# Guida all'uso

Dell E1916H Dell E1916He Dell E2016H Dell E2216H Dell E2316H Dell E2316Hr Dell E2416H Dell E2416HM

Modello di conformità: E1916Hf/E1916Hef/E2016Hb/E2216Hf/ E2316Hf/E2416Hb

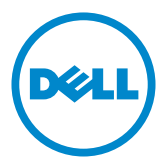

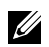

∧

NOTA: La dicitura NOTA indica informazioni importanti che contribuiscono a migliorare l'utilizzo del monitor.

ATTENZIONE: La dicitura ATTENZIONE indica potenziali danni all'hardware o la  $\triangle$ perdita dei dati se non si osservano le istruzioni.

AVVISO: La dicitura AVVISO indica potenziali danni materiali, lesioni personali o morte.

#### © 2015~2016 Dell Inc. Tutti i diritti riservati.

Le informazioni di questo documento sono soggette a cambiamenti senza preavviso. È severamente vietata la riproduzione di questi contenuti, con qualsiasi strumento, senza l'autorizzazione scritta di Dell Inc.

Marchi utilizzati in questo testo: Dell™ e il logo *DELL* sono marchi di fabbrica di Dell Inc. Microsoft e Windows sono marchi di fabbrica o marchi registrati di Microsoft Corporation negli Stati Uniti e/o in altri Paesi. ENERGY STAR è un marchio registrato della U.S. Environmental Protection Agency. Quale associata della ENERGY STAR, Dell Inc. ha determinato che questo prodotto è conforme alle linee quida sull'efficienza energetica della ENERGY STAR.

Altri marchi di fabbrica e nomi commerciali possono essere utilizzati in questo documento in riferimento alle aziende che rivendicano il marchio e alle denominazioni commerciali o in riferimento ai prodotti stessi. Dell Inc. nega ogni interesse di proprietà in marchi e nomi diversi dal proprio.

**2019 – 3 Rev. A07**

## Indice

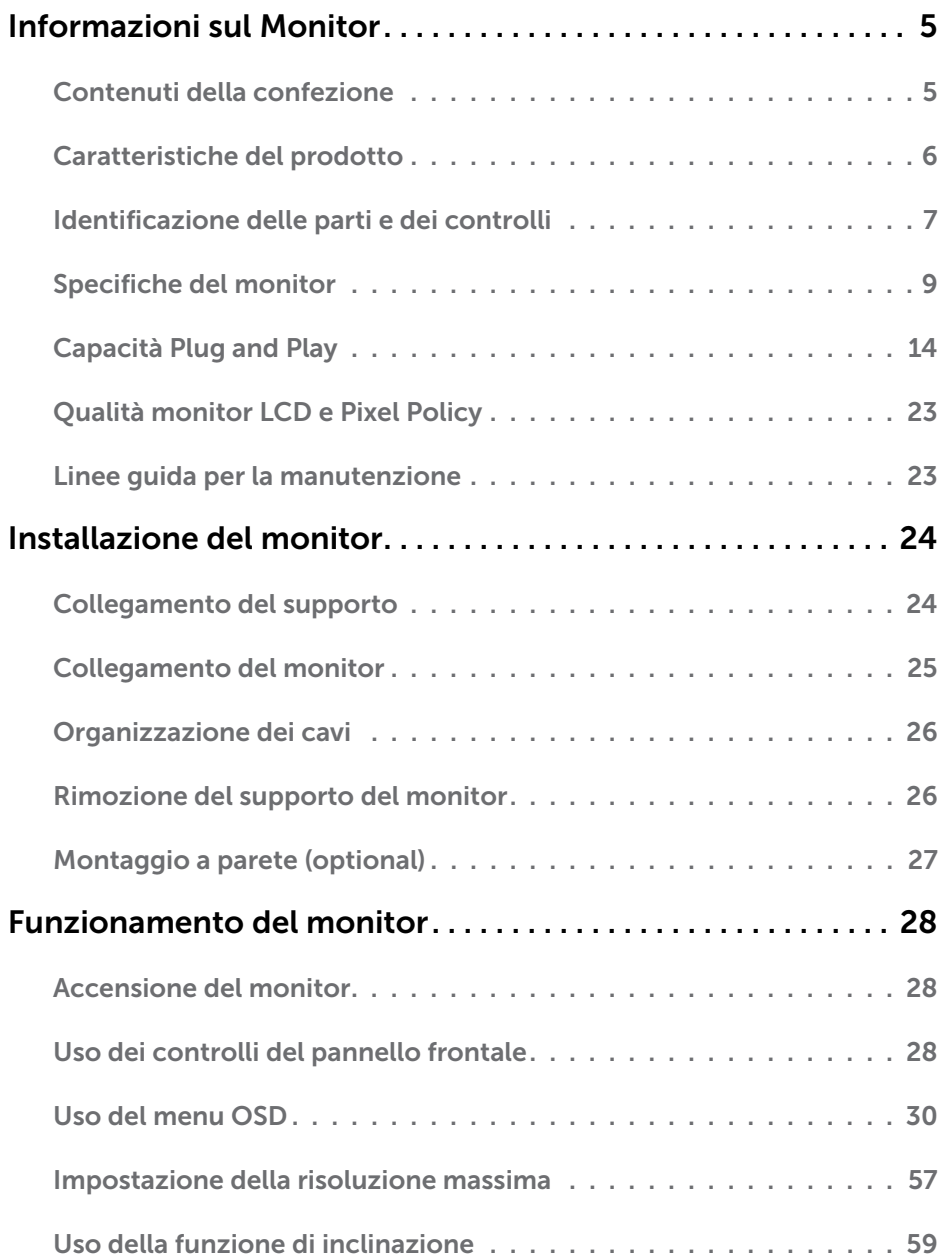

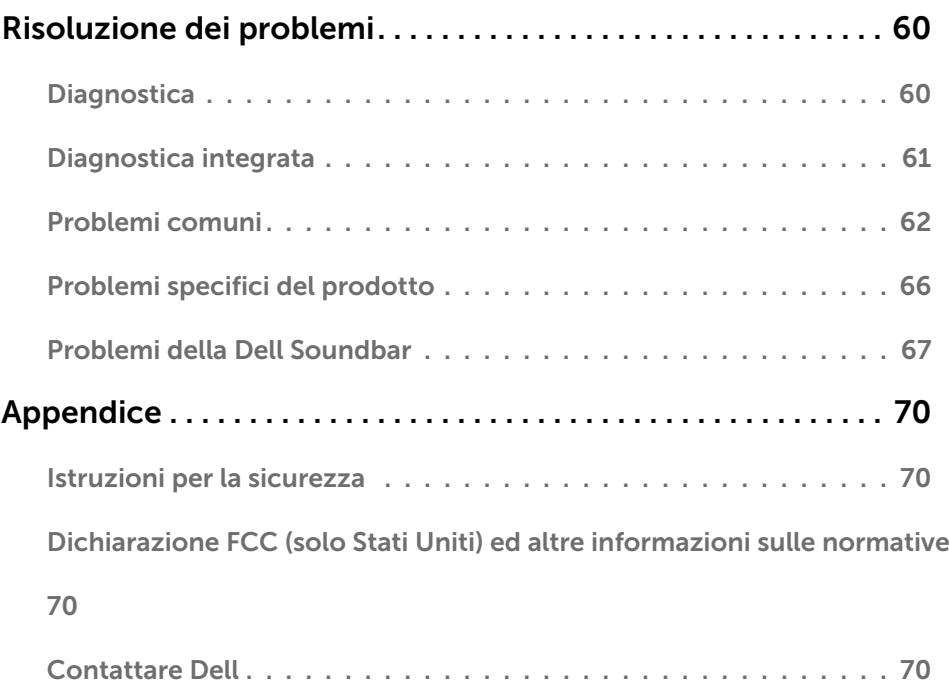

## Informazioni sul Monitor

## Contenuti della confezione

Il monitor è inviato con tutti gli elementi mostrati di seguito. Assicurarsi di avere ricevuto tutti i componenti e mettersi in contato con **[Contattare Dell](#page-69-3)** se manca qualcosa.

 $\mathscr{U}$  NOTA: Alcuni elementi potrebbero essere accessori optional e potrebbero non essere inviati insieme al monitor. Alcune funzioni o supporti potrebbero non essere disponibili in alcuni Paesi.

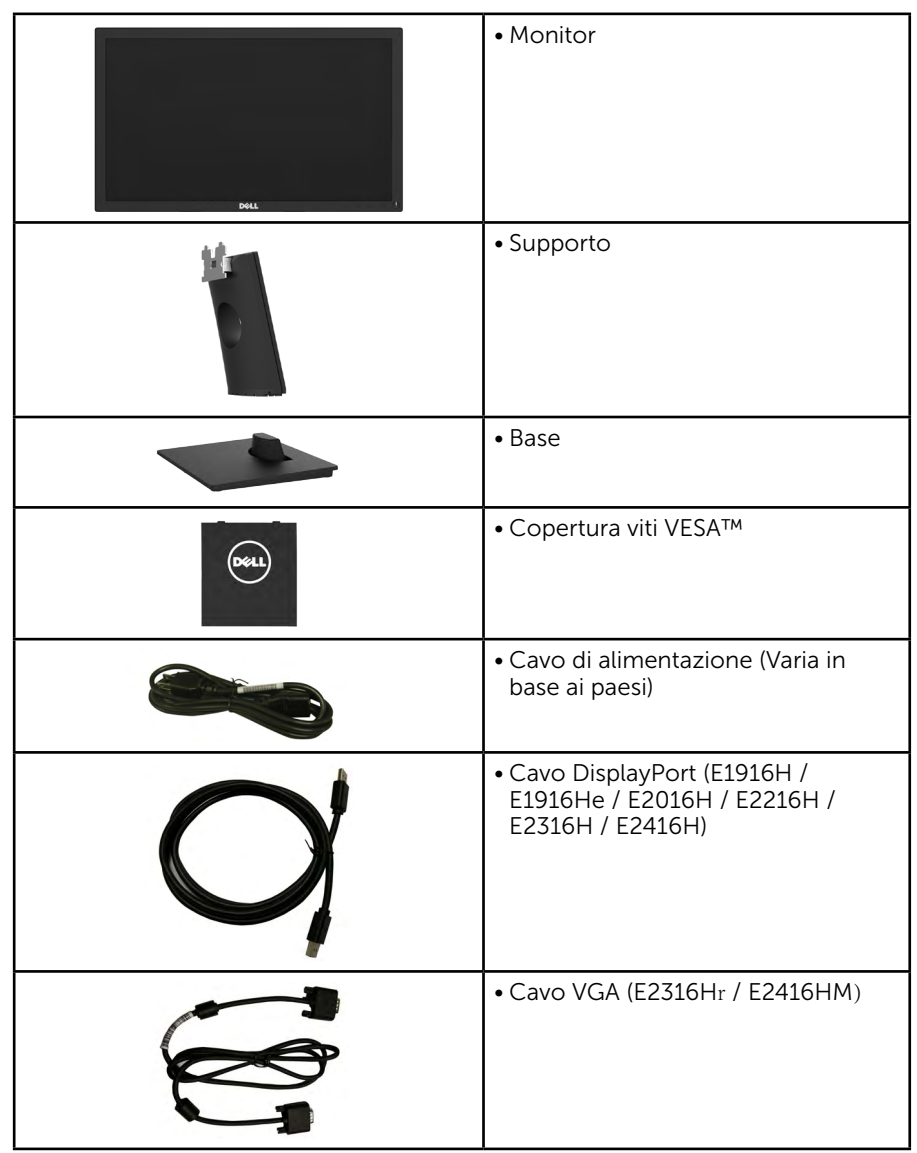

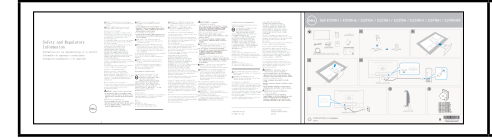

- Guida introduttiva
- Informazioni e normative sulla sicurezza

## Caratteristiche del prodotto

Monitor a schermo piatto Dell E1916H / E1916He / E2016H / E2216H / E2316H / E2316Hr / E2416H / E2416HM a matrice attiva LCD (Liquid Crystal Display) a matrice attiva, TFT (Thin-Film Transistor) ed illuminazione LED. Le caratteristiche del monitor includono:

- E1916H/E1916He: Dimensioni immagine visibile in diagonale 47.01 cm (18.51) pollici), risoluzione 1366 x 768, più supporto schermo intero per risoluzioni più basse.
- E2016H: Dimensioni immagine visibile in diagonale 49,41 cm (19,5 pollici), risoluzione 1600 x 900, più supporto schermo intero per risoluzioni più basse.
- E2216H: Dimensioni immagine visibile in diagonale 54,61cm (21,5 pollici), risoluzione 1920 x 1080, più supporto schermo intero per risoluzioni più basse.
- **E2316H/E2316Hr**: Dimensioni immagine visibile in diagonale 58,42cm (23.0 pollici) risoluzione 1920 x 1080, più supporto schermo intero per risoluzioni più basse.
- **E2416H / E2416HM**: Dimensioni immagine visibile in diagonale 60,97cm (24.0) pollici), risoluzione 1920 x 1080, più supporto schermo intero per risoluzioni più basse.
- Capacità di regolazione dell'inclinazione.
- Base rimovibile e fori di montaggio VESA 100 mm che consentono la flessibilità nelle soluzioni di montaggio.
- Capacità Plug and Play, se supportata dal sistema.
- Menu di regolazione OSD per una facile impostazione ed ottimizzazione dello schermo.
- Conformità ENERGY STAR.
- Alloggio antifurto.
- Capacità Gestione risorse.
- EPEAT registrato dove applicabile. La registrazione EPEAT varia di Paese in Paese. Vedi www.epeat.net per lo stato di registrazione in base al Paese.
- CECP (per la Cina).
- Conformità RoHS.
- E1916He/E2016H/E2216H/E2316H/E2316Hr/E2416H/E2416HM: Conformità TCO.
- Energy Gauge (Misuratore di energia) mostra in tempo reale il livello di energia consumata dal monitor.
- Variatore analogico illuminazione per una visione senza sfarfallii.

## Identificazione delle parti e dei controlli

### <span id="page-6-0"></span>Veduta frontale

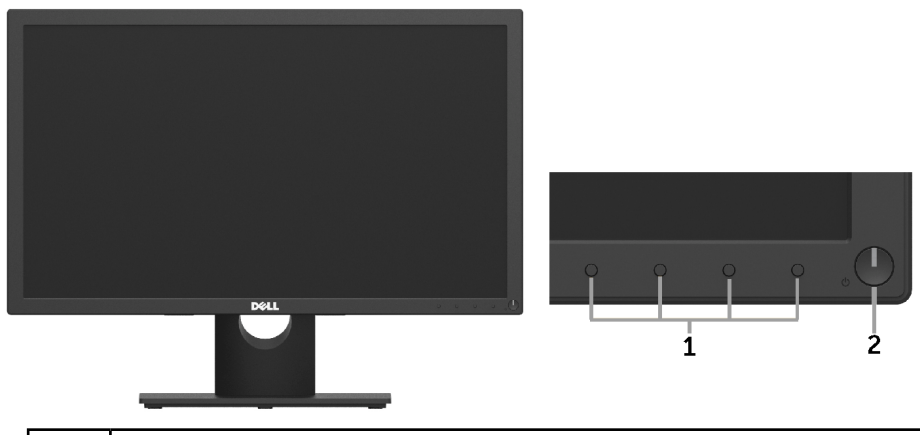

1. Tasti di funzione (per altre informazioni, consultare **Funzionamento del** [monitor](#page-27-0)) 2 Tasto accensione/spegnimento (con indicatore LED)

### Veduta posteriore

### E1916H / E1916He / E2016H:

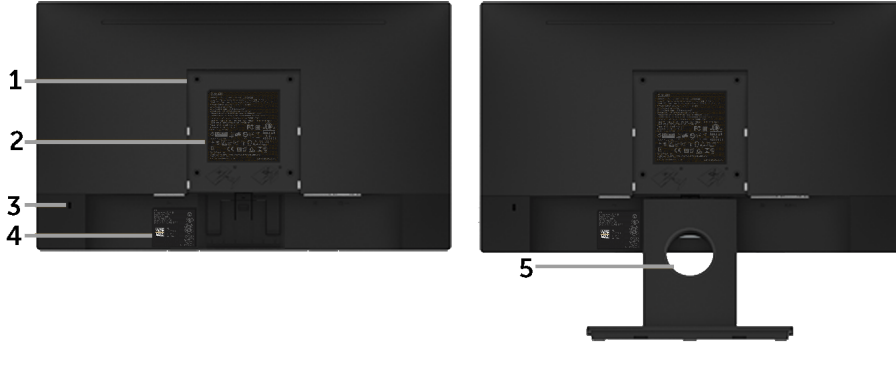

Veduta posteriore con supporto del monitor

### E2216H / E2316H / E2316Hr / E2416H / E2416HM:

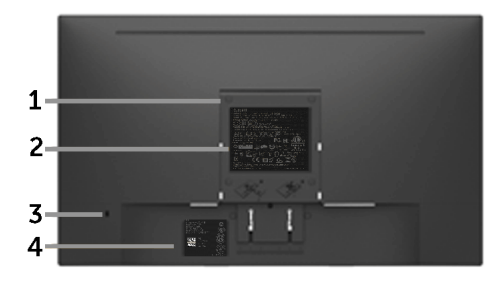

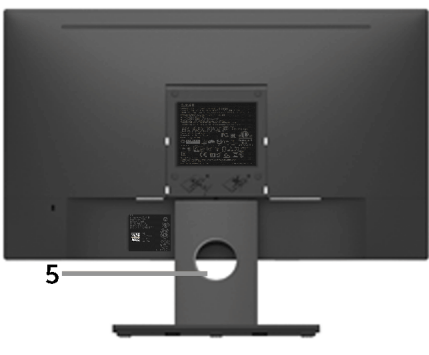

Veduta posteriore con supporto del monitor

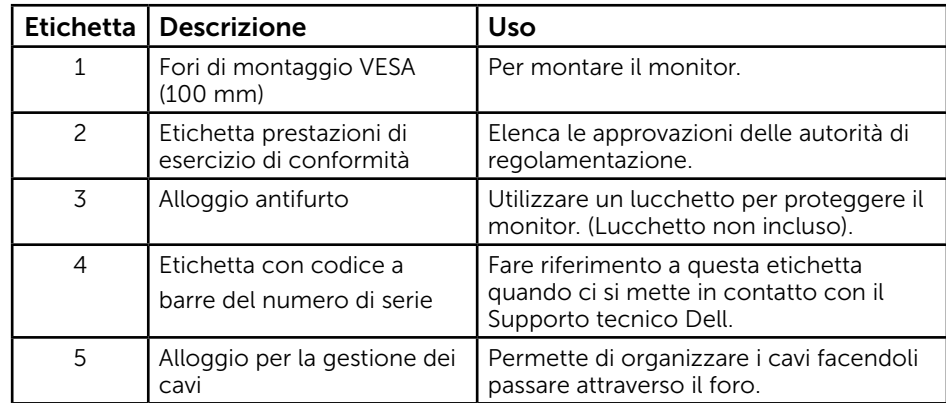

Veduta laterale

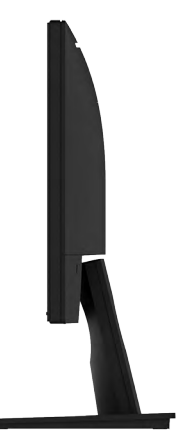

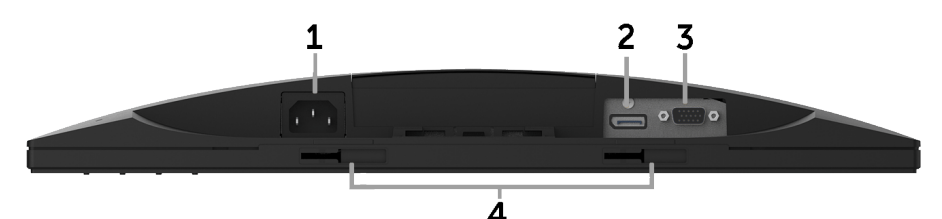

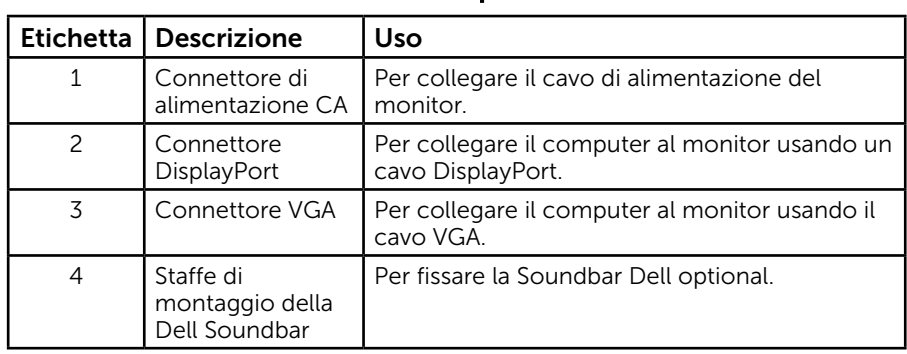

## <span id="page-8-0"></span>Specifiche del monitor

Le seguenti sezioni forniscono informazioni sulle varie modalità di risparmio energetico e sull'assegnazione dei pin dei vari connettori del monitor.

### <span id="page-8-1"></span>Modalità di risparmio energetico

Se il PC è dotato di scheda video o software conforme agli standard DPM VESA, il monitor può ridurre automaticamente il suo consumo energetico quando non è in uso. Questa funzione è conosciuta anche come modalità Power Save (Risparmio energetico). Quando il computer rileva l'input dalla tastiera, dal mouse o altri dispositivi, il monitor riprende automaticamente il funzionamento. La seguente tabella mostra il consumo energetico e le segnalazioni di questa funzione automatica di risparmio energetico:

### E1916H/E1916He:

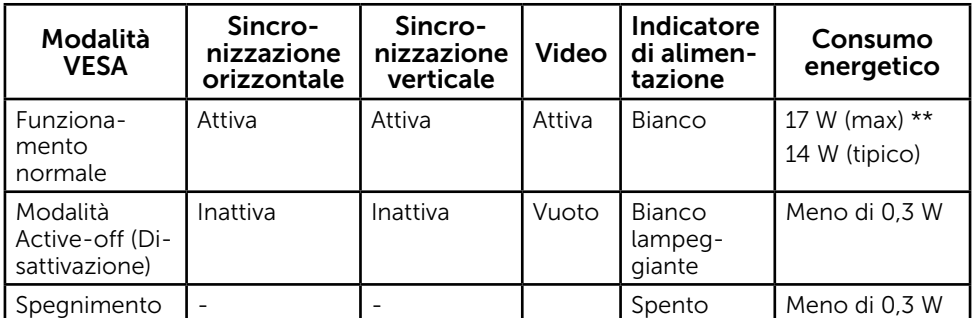

<span id="page-9-0"></span>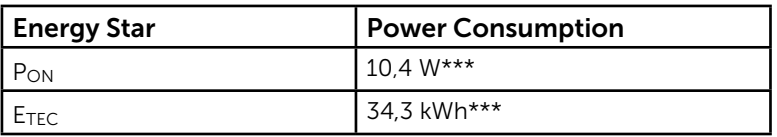

### E2016H:

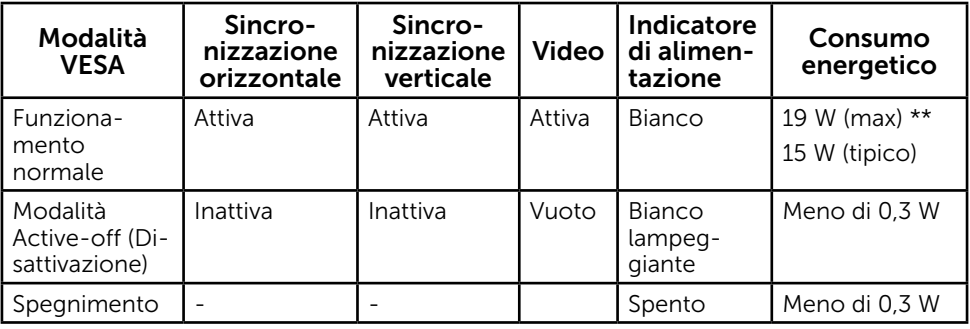

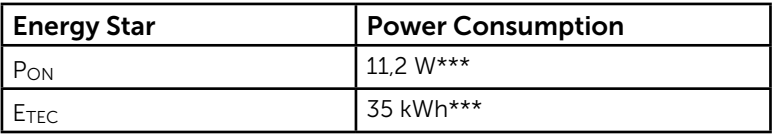

#### E2216H:

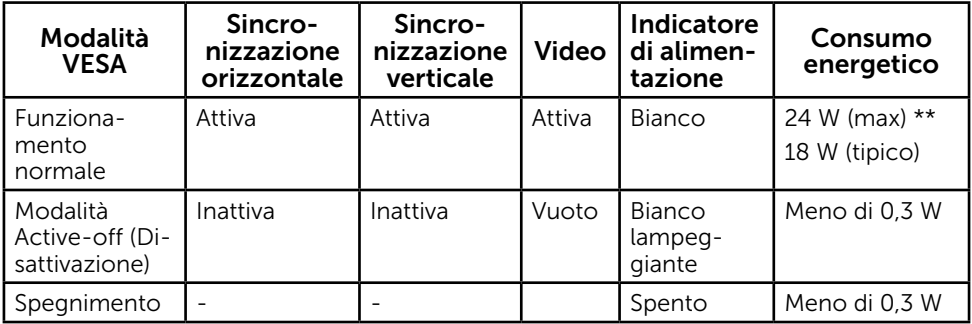

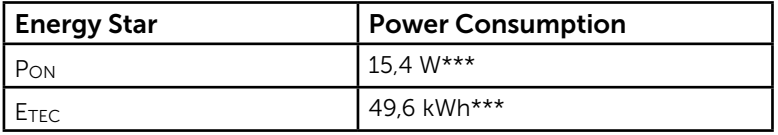

### E2316H/E2316Hr:

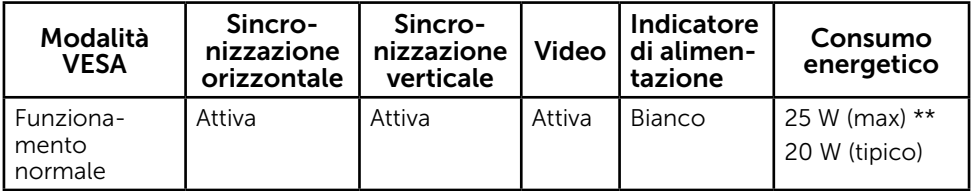

### 10 Informazioni sul Monitor

<span id="page-10-0"></span>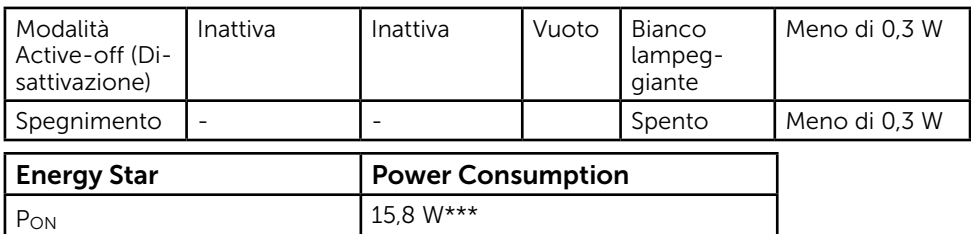

#### E2416H / E2416HM:

E<sub>TEC</sub> 50,1 kWh\*\*\*

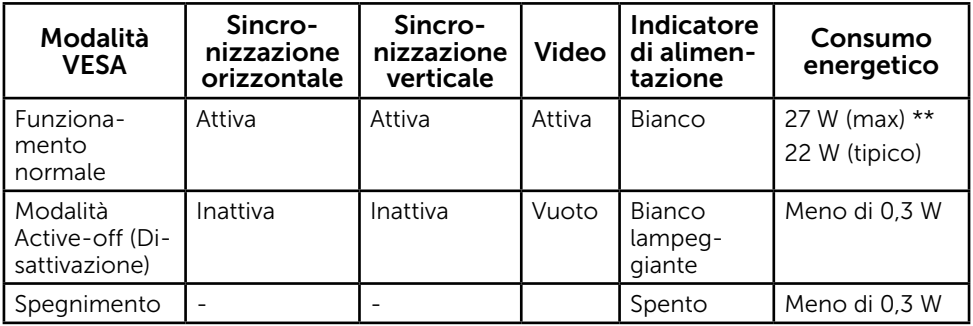

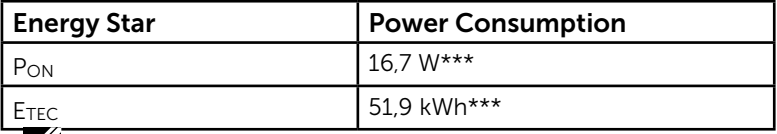

### **ZZ** NOTA:

P<sub>ON</sub>: Consumo energetico nelle modalità come definite da Energy Star versione 6.0.

ETEC : Consumo totale di energia in KWh come definito da Energy Star versione 7.0.

Il menu OSD funziona solo in modalità di *funzionamento normale*. Quando in modalità Active-off (Disattivazione) è premuto un tasto qualsiasi, tranne il tasto di alimentazione, vengono visualizzati i seguenti messaggi:

#### Dell E1916H / E1916He / E2016H / E2216H / E2316H / E2416H

There is no signal coming from your computer.

Press any key on the keyboard or move the mouse to wake it up.

If there is no display, press the monitor button now to select the correct input source on the On-Screen-Display menu.

 $\circ$ 

Attivare il computer ed il monitor per accedere a [OSD](#page-28-0).

NOTA: Il monitor Dell E1916H / E1916He / E2016H / E2216H / E2316H / E2316Hr / E2416H / E2416HM è conforme ENERGY STAR®.

<span id="page-11-0"></span>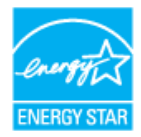

- \* Il consumo energetico pari a zero in modalità di spegnimento può essere ottenuto solamente scollegando il cavo di alimentazione dal monitor.
- \*\* Consumo energetico massimo con luminosità e contrasto massimi.
- \*\*\* Questo documento è esclusivamente a scopo informativo e riporta le prestazioni in laboratorio. Il prodotto potrebbe avere prestazioni diverse, che dipendono dal software, dai componenti e dalle periferiche ordinate. Ci si riserva il dirittto di non aggiornare queste informazioni. Allo stesso modo, il cliente non dovrebbe affidarsi a queste informazioni per prendere decisioni in merito alle tolleranze di rete o simili. Non è data alcuna garanzia, espressa o implicita, riguardo all'accuratezza ed alla completezza delle informazioni.

### Assegnazione dei pin

Connettore D-Sub a 15 pin

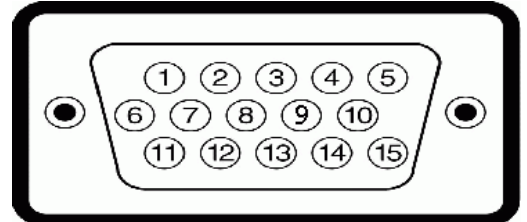

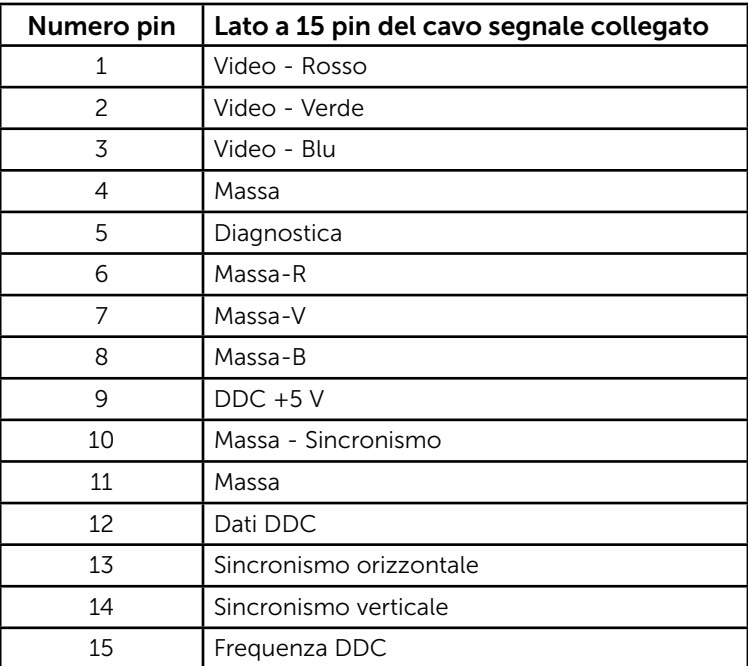

### Connettore DisplayPort

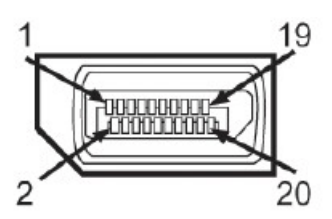

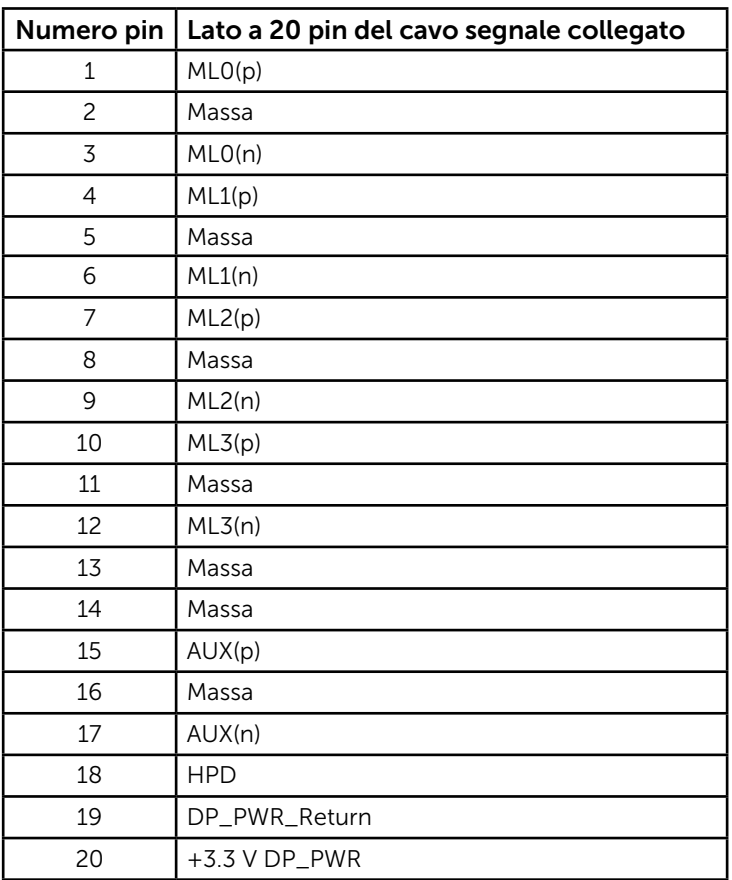

## Capacità Plug and Play

Il monitor può essere installato su qualsiasi sistema compatibile Plug and Play. Il monitor fornisce automaticamente al computer i suoi dati EDID (Extended Display Identification Data) usando i protocolli DDC (Display Data Channel) così che il sistema può configurarsi ed ottimizzare le impostazioni del monitor. La maggior parte delle installazioni dei monitor è automatica. Se necessario, si possono selezionare altre impostazioni.

### Specifiche del monitor a pannello piatto

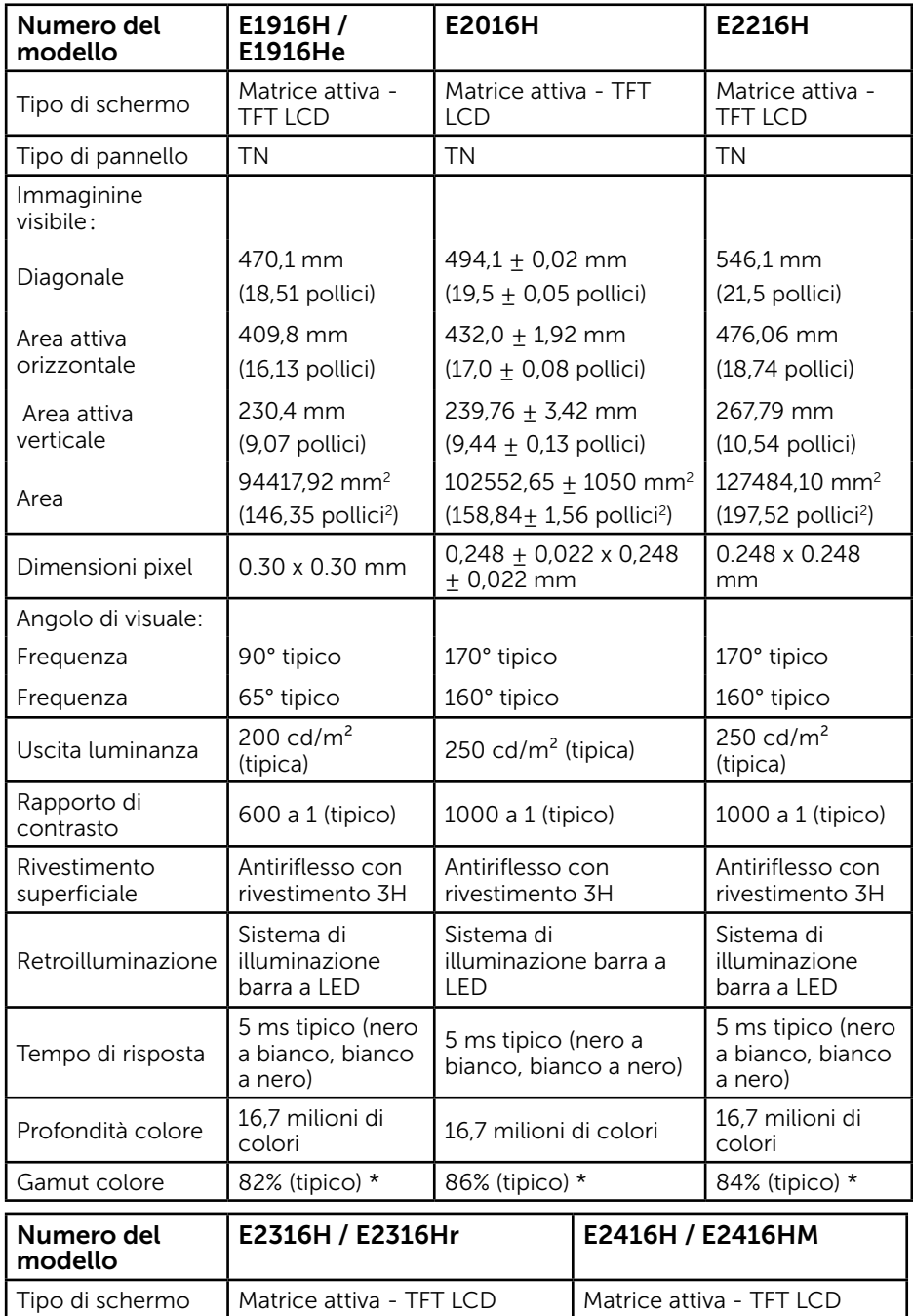

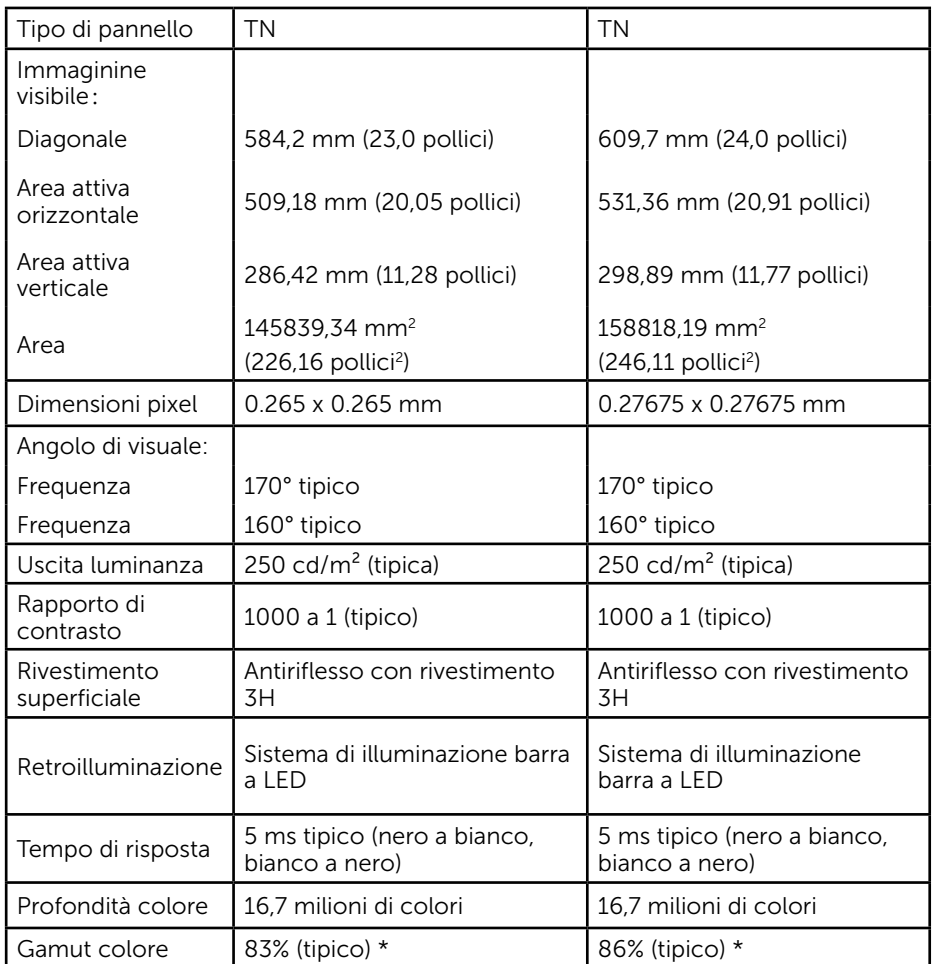

\* Il gamut colore (tipico) di E1916H / E1916He si basa sugli standard dei test CIE1976 (82%) e CIE1931 (72%). Il gamut colore (tipico) di E2016H / E2416H / E2416HM si basa sugli standard dei test CIE1976 (86%) e CIE1931 (72%). Il gamut colore (tipico) di E2216H si basa sugli standard dei test CIE1976 (84%) e CIE1931 (72%). Il gamut colore (tipico) di E2316H / E2316Hr si basa sugli standard dei test CIE1976 (83%) e CIE1931 (72%).

### Specifiche di risoluzione

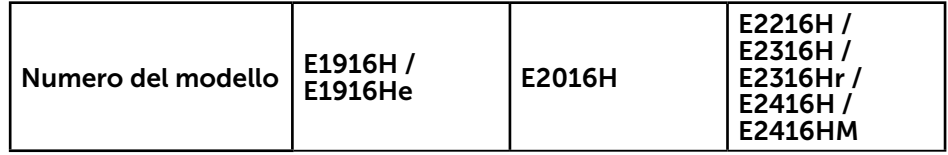

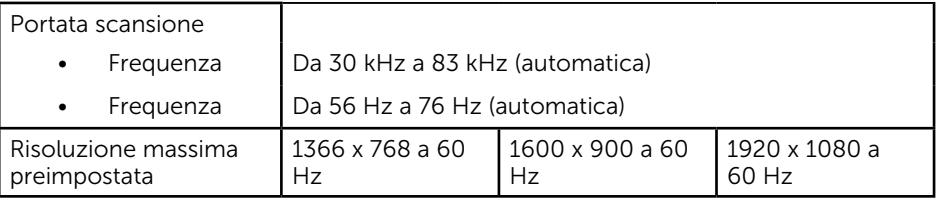

### Specifiche elettriche

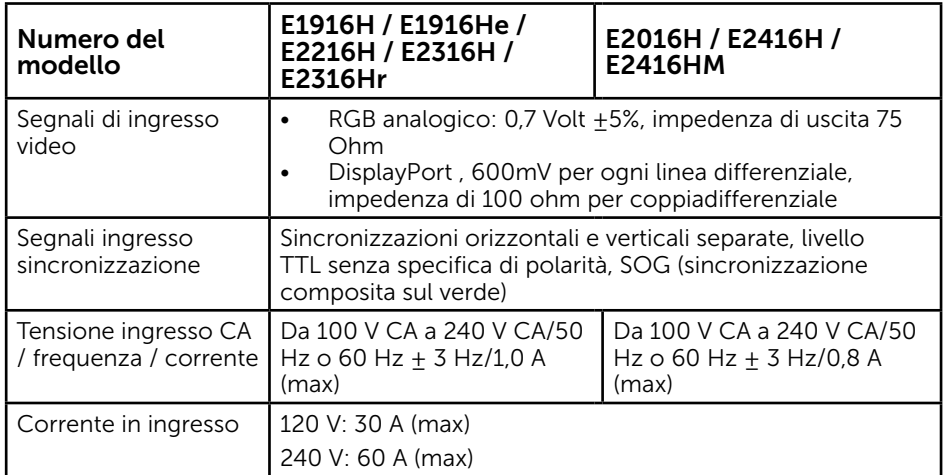

### Modalità di visualizzazione preimpostate

La seguente tabella elenca le modalità preimpostate per le quali Dell garantisce le dimensioni di immagine e la centratura:

### E1916H/E1916He:

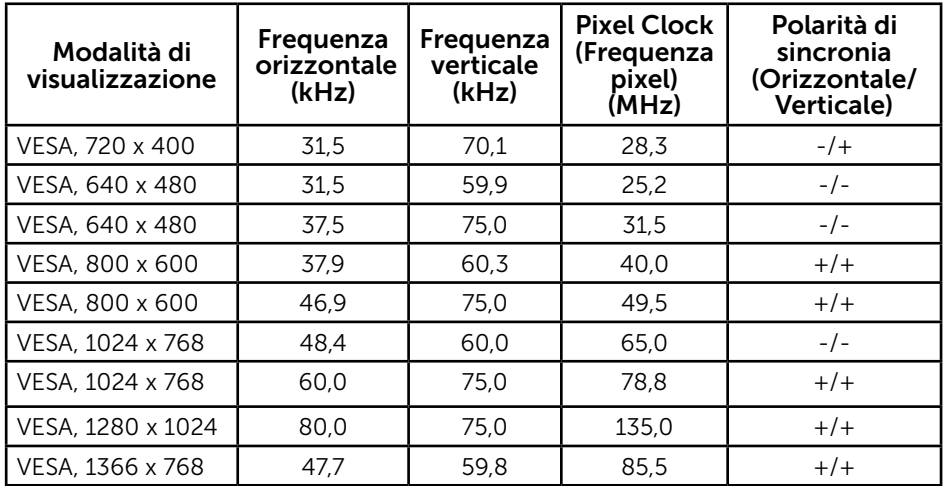

### E2016H:

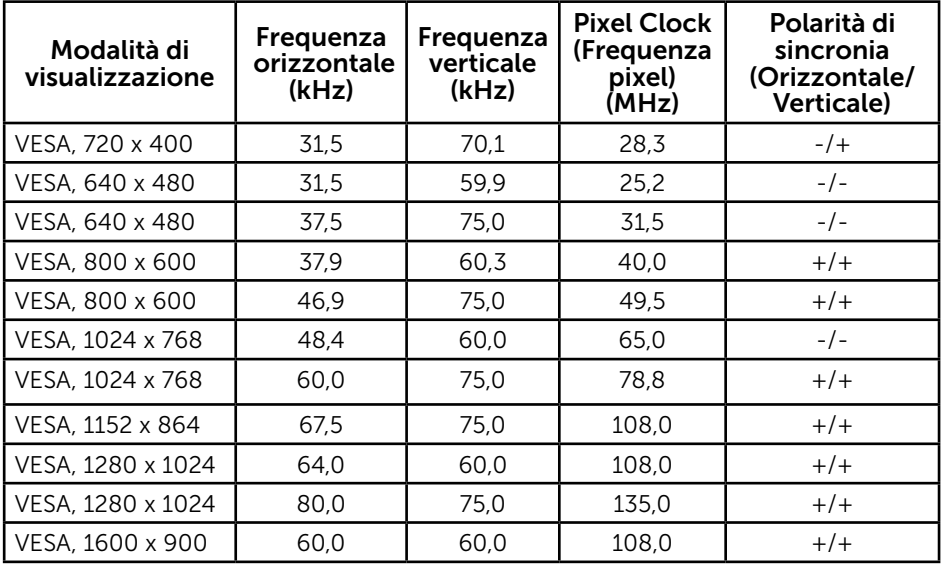

### E2216H/E2316H/E2316Hr/E2416H/E2416HM:

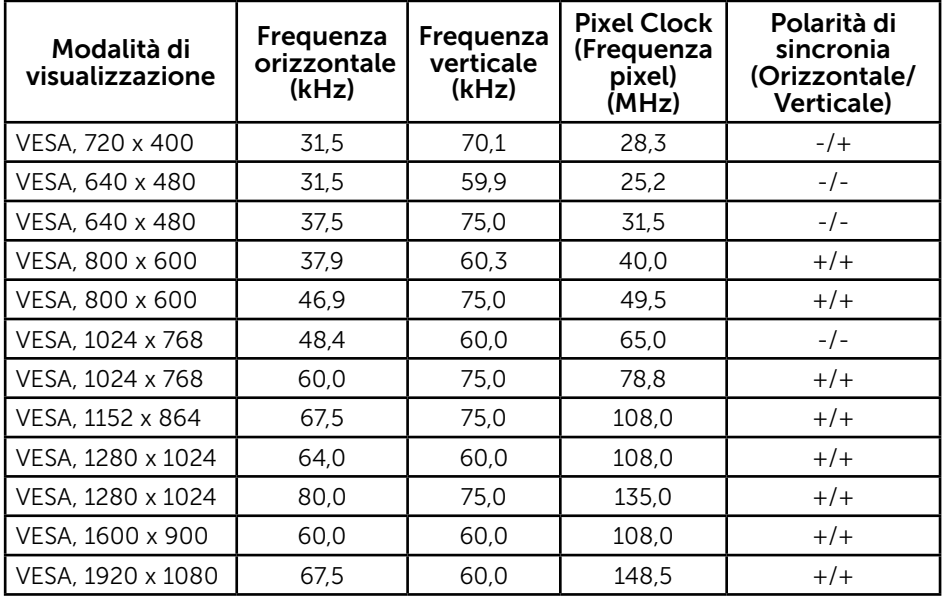

### Caratteristiche fisiche

La seguente tabella elenca le caratteristiche fisiche del monitor:

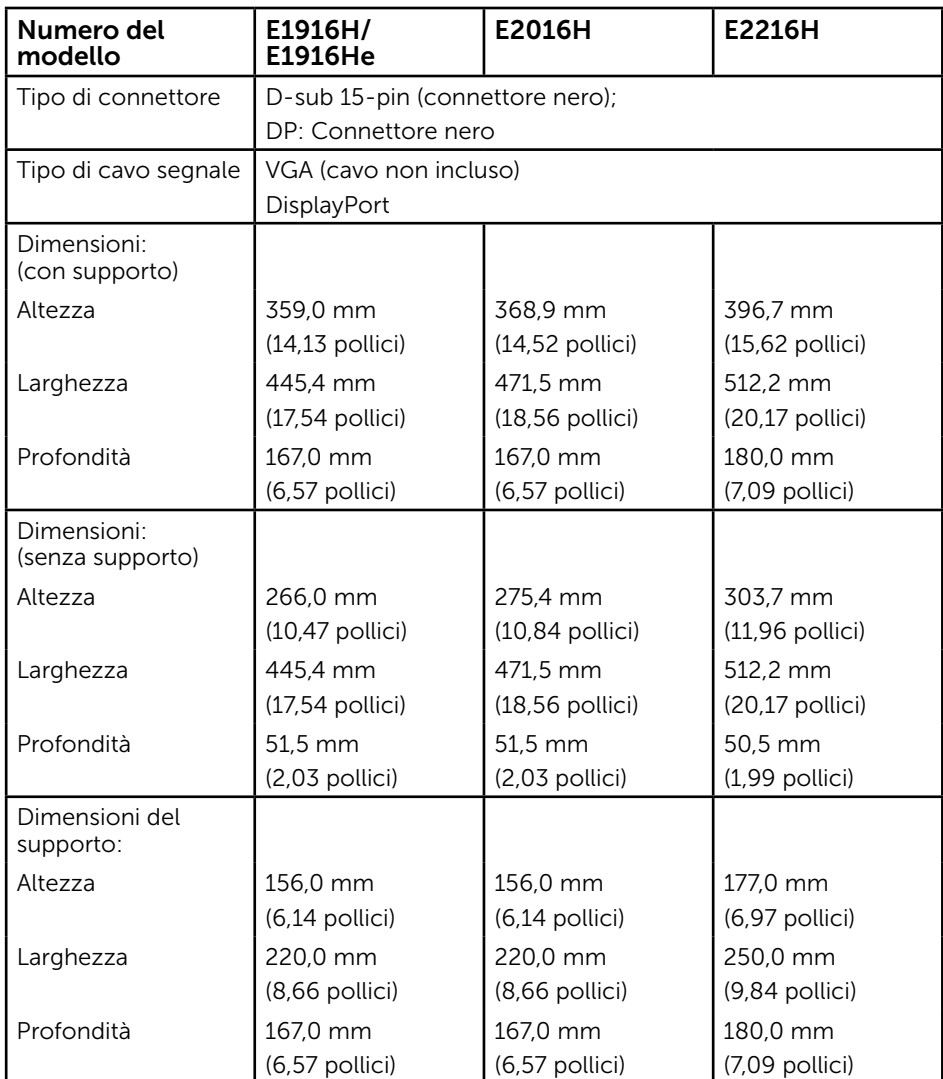

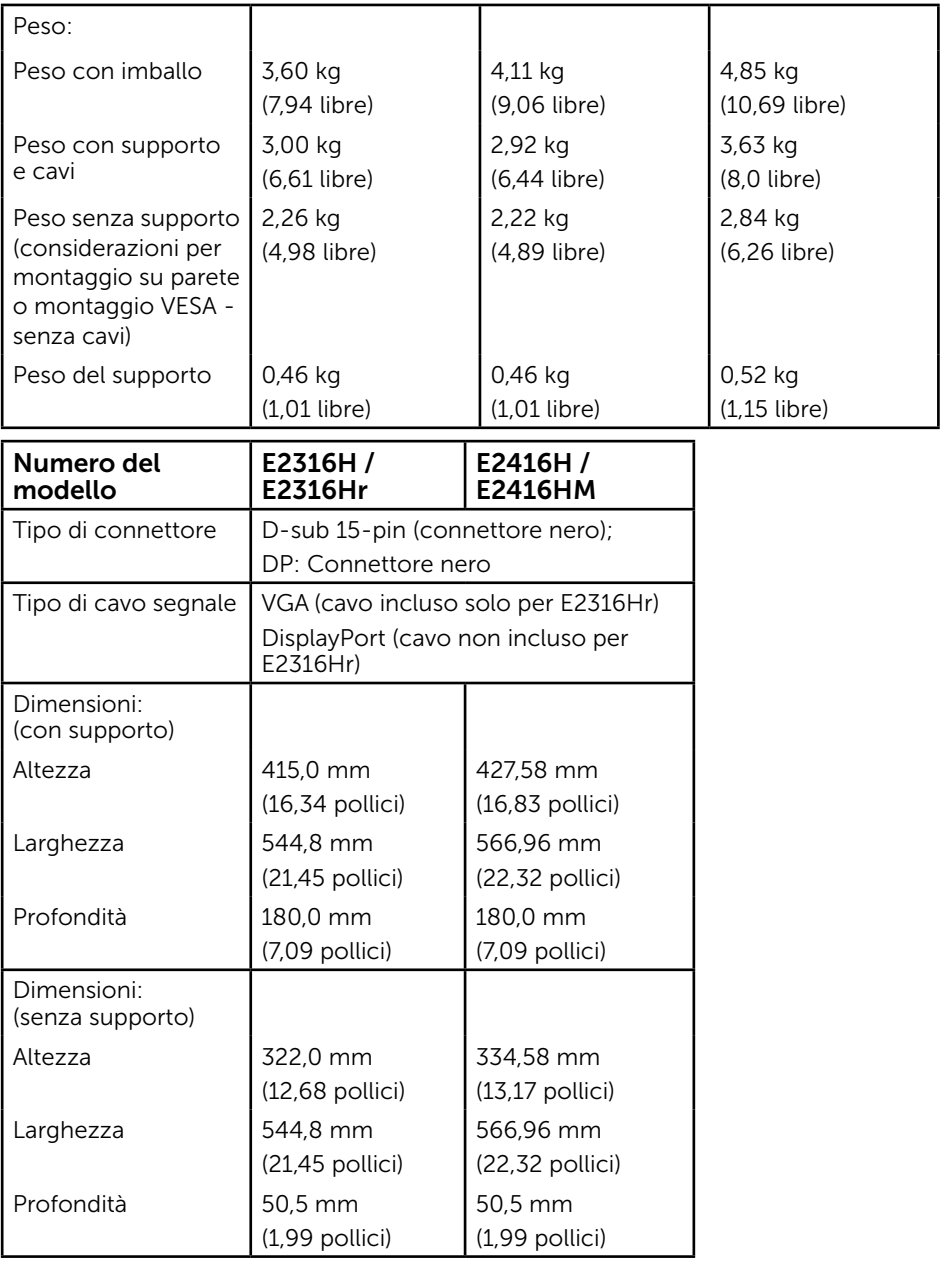

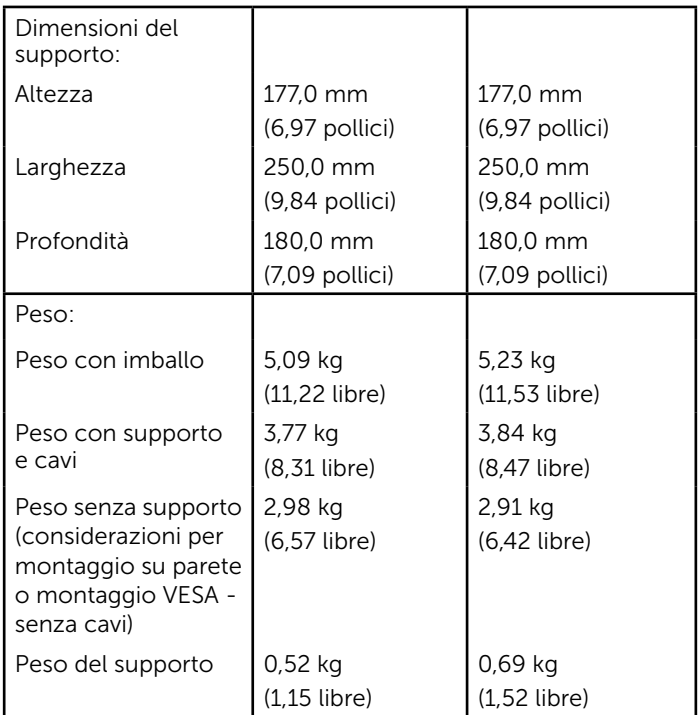

### Caratteristiche ambientali

La seguente tabella elenca le condizioni ambientali per il monitor:

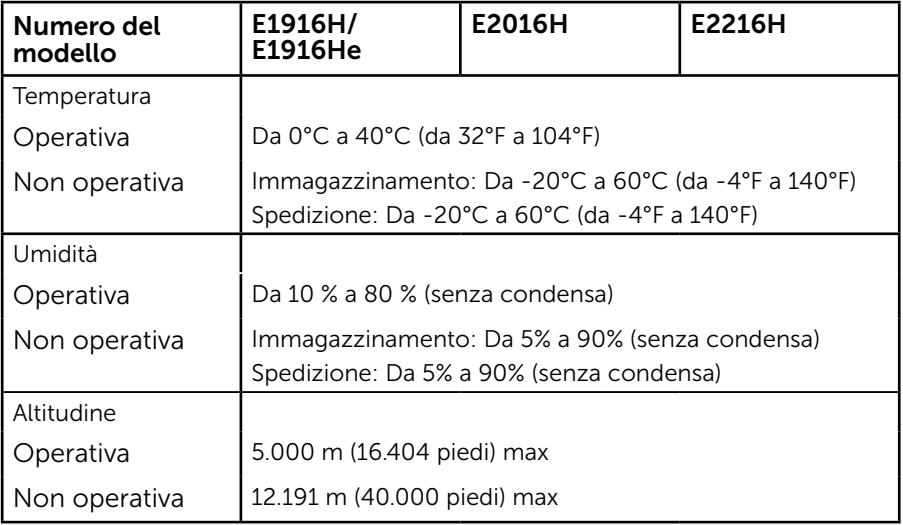

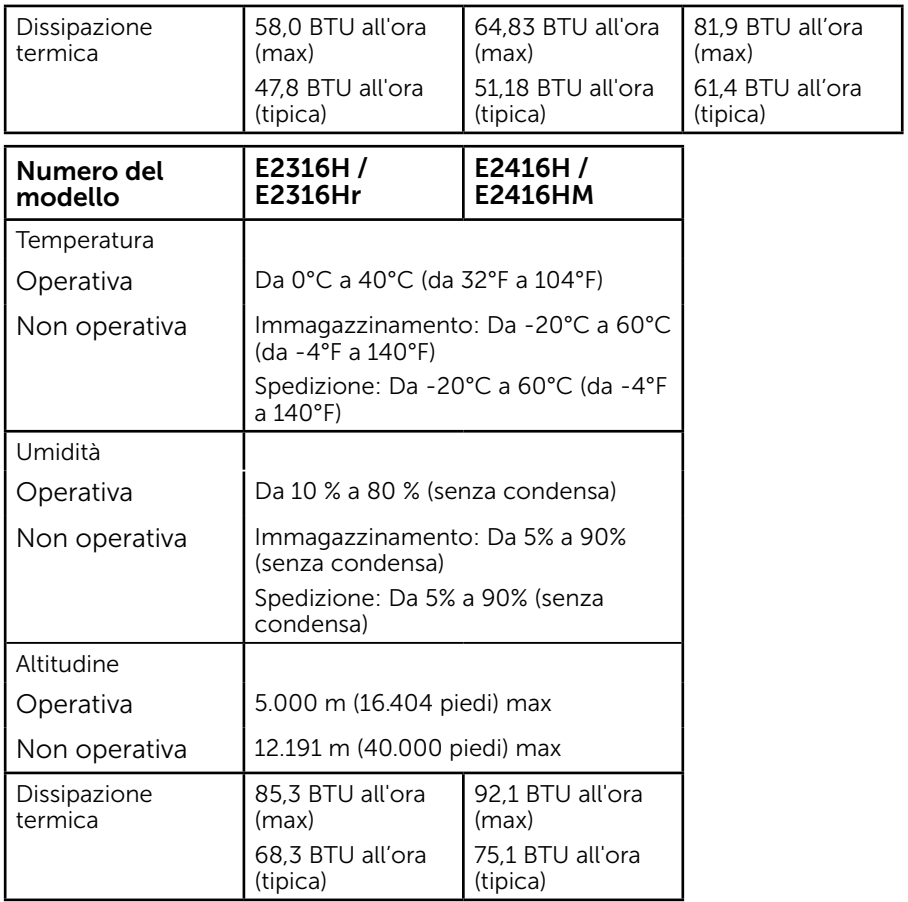

## Qualità monitor LCD e Pixel Policy

Durante la procedura di produzione dei monitor LCD, non è inconsueto che uno o più pixel si blocchino in uno stato immutabile. Il risultato visibile è un pixel fisso che appare come un piccolissimo puntino scuro o chiaro. Quando il pixel rimane sempre acceso, è noto come un "punto luminoso". Quando il pixel rimane sempre spento, è noto come un "punto scuro".

In quasi tutti i casi, questi pixel fissi sono difficilissimi da vedere non sminuiscono la qualità ed utilizzabilità dello schermo. Uno schermo con 1 o 5 pixel fissi è considerato normale ed entro gli standard. Per altre informazioni, visitare il sito di supporto Dell all'indirizzo:

[http://www.dell.com/support/monitors.](http://www.dell.com/support/monitors)

## <span id="page-22-0"></span>Linee guida per la manutenzione

### Cura del monitor

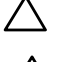

 $\triangle$  ATTENZIONE: Leggere ed attenersi alle istruzioni per la sicurezza prima di pulire il monitor.

### ATTENZIONE: Prima di pulire monitor, scollegare il cavo di alimentazione del monitor dalla presa elettrica.

Per una corretta messa in opera, attenersi alle istruzioni del seguente elenco quando si disimballa, pulisce o si maneggia il monitor:

- • Per pulire lo schermo antistatico, inumidire leggermente con dell'acqua un panno morbido e pulito. Se possibile, usare panni appositi o soluzioni adatte per la pulizia degli schermi con rivestimento antistatico. Non usare benzene, solventi, ammoniaca, detergenti abrasivi o aria compressa.
- Usare un panno inumidito leggermente con acqua calda per pulire le plastiche. Evitare di usare qualsiasi tipo di detergente, poiché alcuni detergenti lasciano una pellicola lattiginosa sulle plastiche.
- Se si nota della polvere bianca sul monitor, quando lo si disimballa, pulirla con un panno. Questa polvere si sviluppa durante la spedizione del monitor.
- • Maneggiare il monitor con cura perché le plastiche di colore scuro sono più delicate di quelle di colore chiaro, e si possono graffiare mostrando segni bianchi.
- • Per aiutare il monitor a mantenere la migliore qualità di immagine, usare uno screensaver dinamico e spegnere il monitor quando non è in uso.

## <span id="page-23-0"></span>Installazione del monitor

## <span id="page-23-1"></span>Collegamento del supporto

NOTA: La base è staccata quando il monitor viene inviato dalla fabbrica.  $\overline{1}$ . Collegare il supporto alla base.

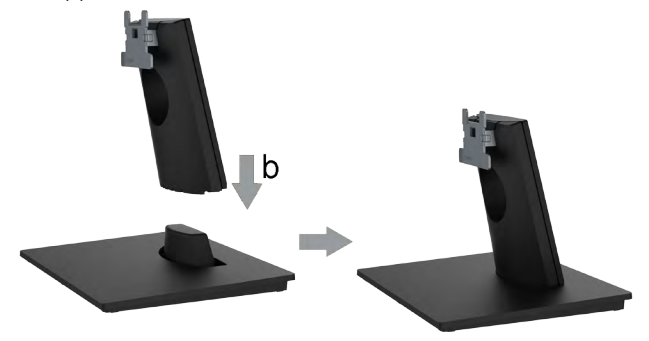

- a. Collocare la base del monitor su una superficie solida.
- b. Inserire, con la corretta direzione, il corpo del supporto del monitor nella base finché si blocca in posizione.
- 2. Fissare il supporto montato al monitor:

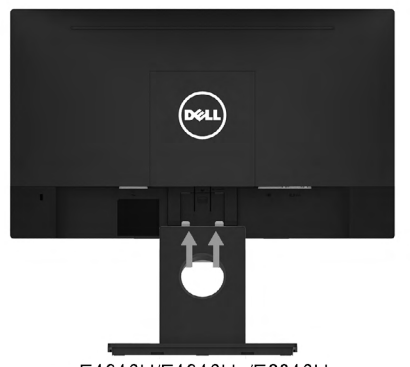

E1916H/E1916He/E2016H

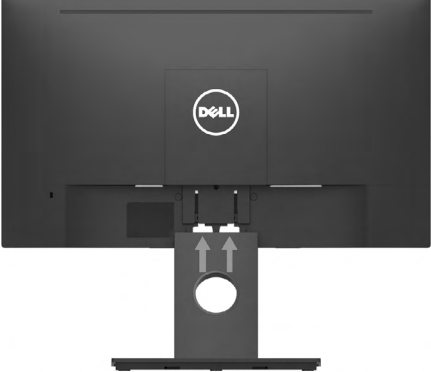

F2216H/F2316H/F2316Hr/F2416H/F2416HM

- a. Collocare il monitor su un panno morbido o su un cuscino vicino al bordo del tavolo.
- b. Allineare la staffa del supporto con la scanalatura del monitor.
- <span id="page-23-2"></span>c. Inserire la staffa verso il monitor finché si blocca in posizione.

## Collegamento del monitor

#### AVVISO: Osservare le [Istruzioni per la sicurezza](#page-69-0) prima di iniziare una qualsiasi delle procedure di questa sezione.

Come si collega il monitor al computer:

- 1. Spegnere il computer e scollegare il cavo di alimentazione.
- 2. Collegare il cavo nero VGA o DisplayPort alla corrispondente porta video sul retro del computer. Non utilizzare entrambi i cavi contemporaneamente. Utilizzare tutti i cavi solo quando sono collegati a computer diversi con sistemi video appropriati.

### Collegamento del cavo VGA

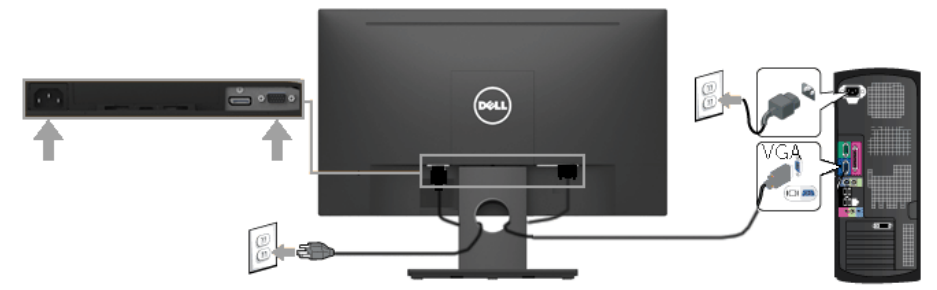

### Collegamento del cavo DisplayPort

<u></u>

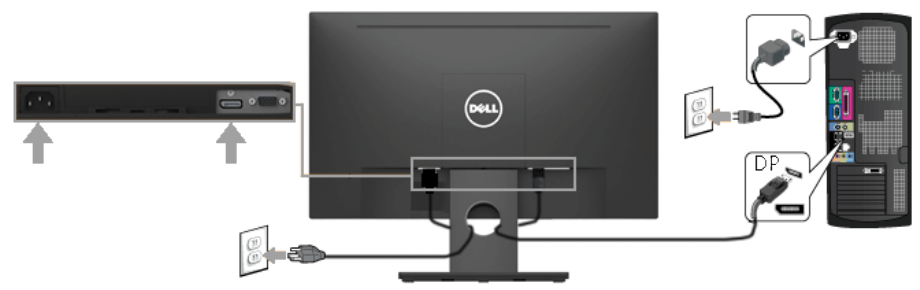

Nota: Le immagini sono usate solo a scopo illustrativo. L'aspetto del computer può essere diverso.

## <span id="page-25-0"></span>Organizzazione dei cavi

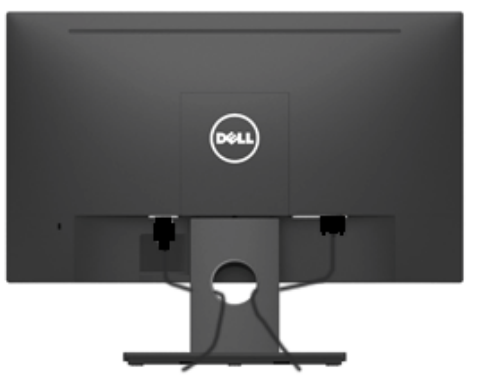

Una volta collegati tutti i cavi necessari al monitor e al computer (consultare Collegamento del monitor per il collegamento del cavo), utilizzare la fessura di gestione dei cavi per organizzare tutti i cavi come illustrato in precedenza.

## <span id="page-25-1"></span>Rimozione del supporto del monitor

- **NOTA:** Questo si applica a monitor con un supporto. Quando si acquista qualsiasi altro supporto, fare riferimento alla Guida all'installazione del supporto per istruzioni sull'installazione.
	- 1. Rimuovere il coperchio VESA.

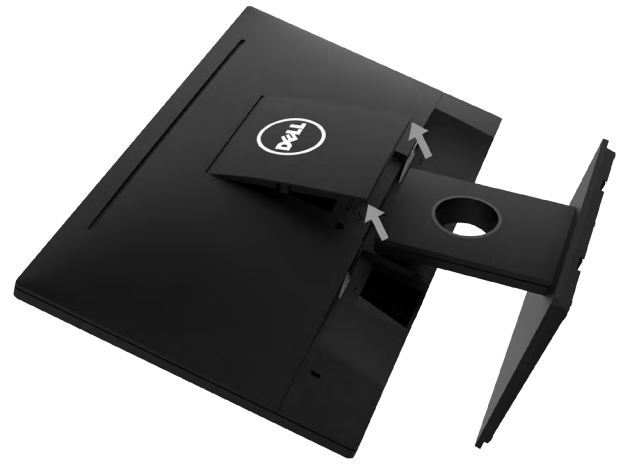

- a. Collocare il pannello del monitor su un panno morbido o su un cuscino.
- b. Sollevare contemporaneamente da entrambi i lati e rimuovere il coperchio VESA dal monitor.
- 2. Rimuovere il gruppo del supporto dal monitor.

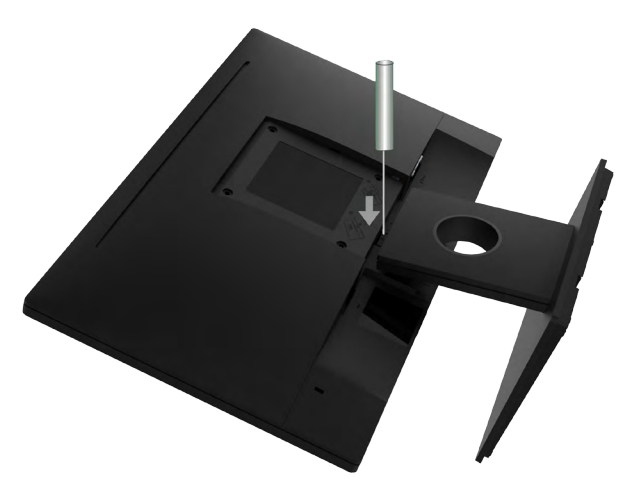

- a. Usare un cacciavite lungo per spingere il fermo che si trova nel foro appena sopra il supporto.
- b. Quando il fermo è sbloccato, rimuovere la base allontanandola dal monitor.

## <span id="page-26-0"></span>Montaggio a parete (optional)

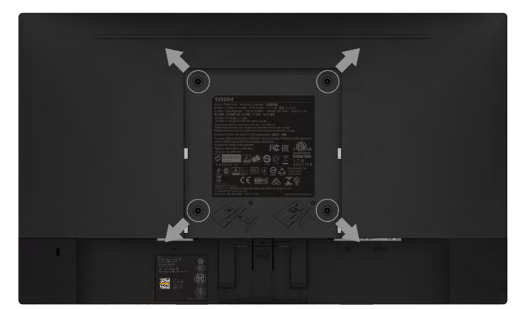

(Dimensioni della vite: M4 x 10 mm).

Fare riferimento alle istruzioni in dotazione con il kit di montaggio della base compatibile VESA.

- 1. Collocare il monitor su un panno morbido o un cuscino su una tavolo piano stabile.
- 2. Rimuovere il supporto.
- 3. Utilizzare un cacciavite per rimuovere le quattro viti di fissaggio del coperchio in plastica.
- 4. Fissare la staffa di montaggio dal kit di montaggio a parete al monitor LCD.
- 5. Montare il monitor LCD sulla parete attenendosi alle istruzioni in dotazione con il kit di montaggio della base.

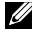

NOTA: Per l'uso esclusivo con una staffa di montaggio UL con capacità minima di peso/carico di 2,26 kg (E1916H/E1916He)/2,22 kg (E2016H)/2,84 kg (E2216H)/2.98 kg (E2316H/E2316Hr)/2,91 kg (E2416H / E2416HM).

## <span id="page-27-0"></span>Funzionamento del monitor

## <span id="page-27-1"></span>Accensione del monitor

Premere il tasto **O** per accendere il monitor.

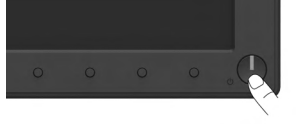

## <span id="page-27-2"></span>Uso dei controlli del pannello frontale

[Usare i tasti](#page-6-0) sulla parte anteriore del monitor per regolare le impostazioni dell'immagine.

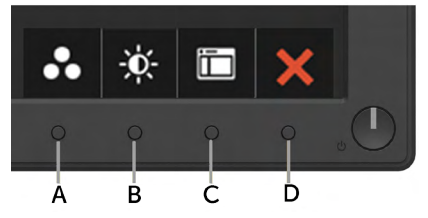

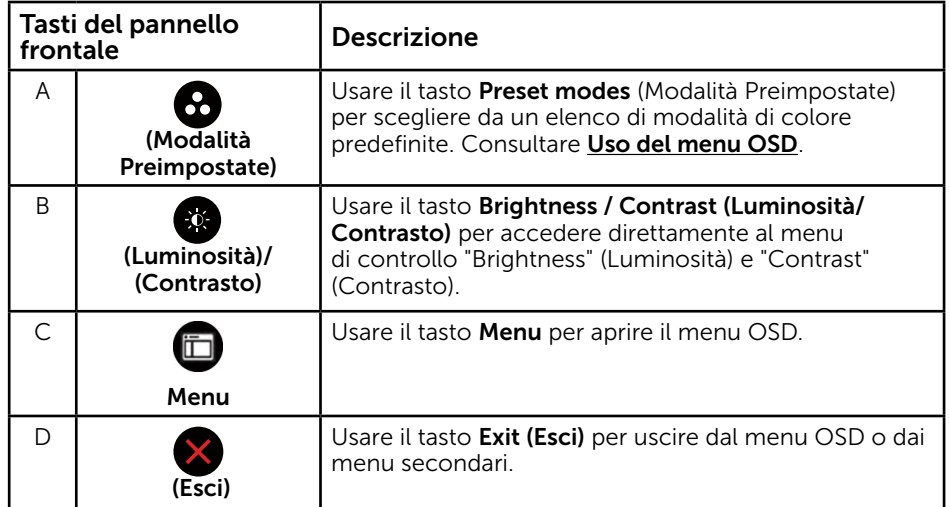

## Tasti del pannello frontale

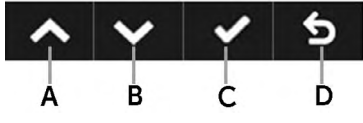

<span id="page-28-0"></span>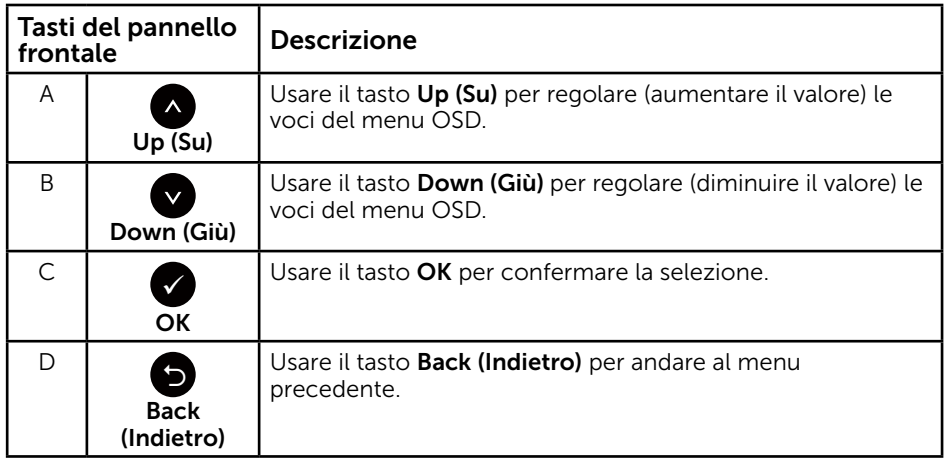

## Uso del menu OSD

### Accesso al sistema di menu

 $\mathbb Z$  NOTA: Se si modificano le impostazioni e si procede ad un altro menu, oppure si esce dal menu OSD, il monitor salva automaticamente le modifiche. Le modifiche vengono salvate anche se si cambiano le impostazioni e si attende che il menu OSD scompaia.

1. Premere il tasto  $\bullet$  per aprire il menu OSD e visualizzare il menu principale.

#### Menu principale

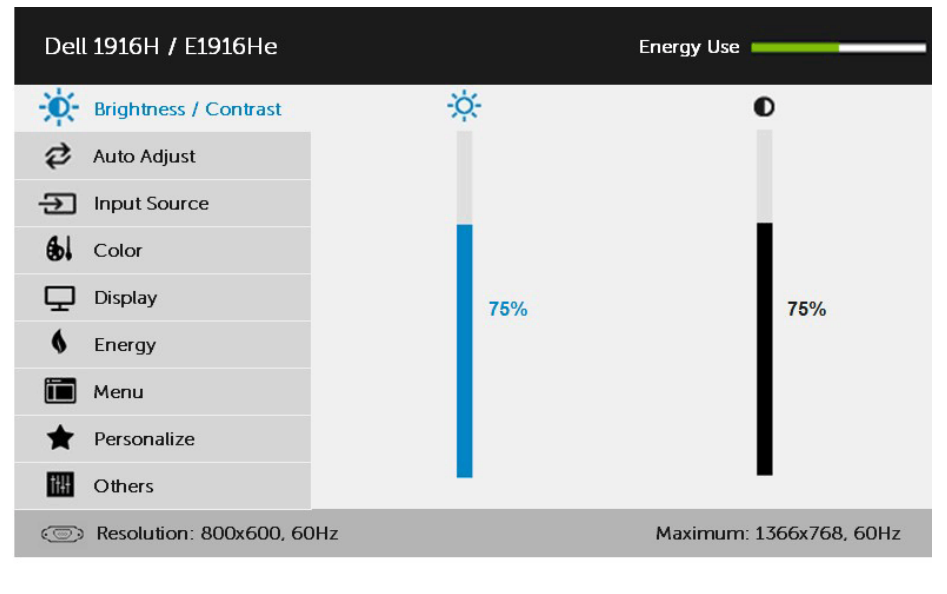

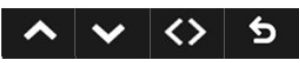

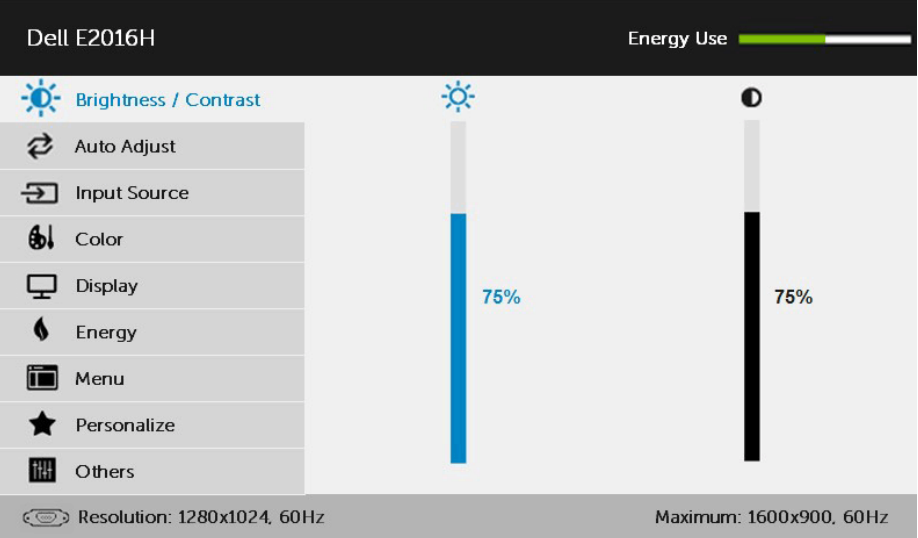

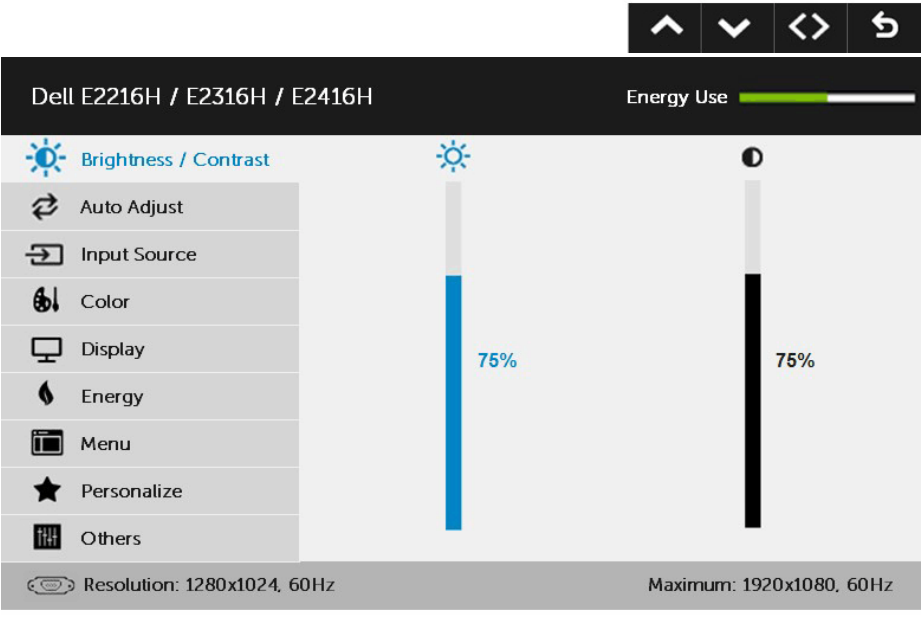

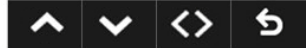

- 2. PremTere i tasti  $\bullet$  e  $\bullet$  per passare tra le opzioni del menu. Quando ci si sposta da un'icona all'altra, viene evidenziato il nome dell'opzione.
- 3. Premere di nuovo il tasto  $\bullet$  per selezionare la voce evidenziata nel menu.
- 4. Premere i tasti  $\bullet$  e  $\bullet$  per selezionare il parametro desiderato.
- 5. Premere il tasto  $\bigcirc$  per accedere alla barra di scorrimento e usare il tasto  $\bigcirc$  o  $\bigcirc$ , in base agli indicatori nel menu, per eseguire le modifiche.
- **6.** Selezionare  $\bullet$  per tornare al menu precedente senza accettare le impostazioni correnti, oppure selezionare  $\bullet$  per accettare e tornare al menu precedente.

La seguente tabella fornisce un elenco di tutte le opzioni del menu OSD e loro funzioni.

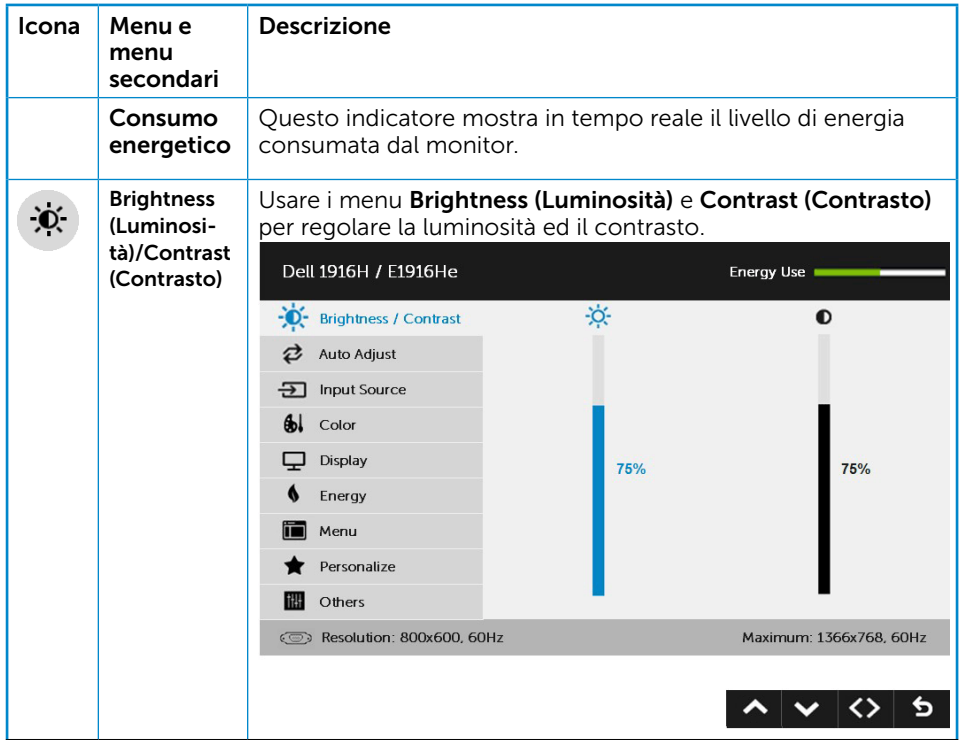

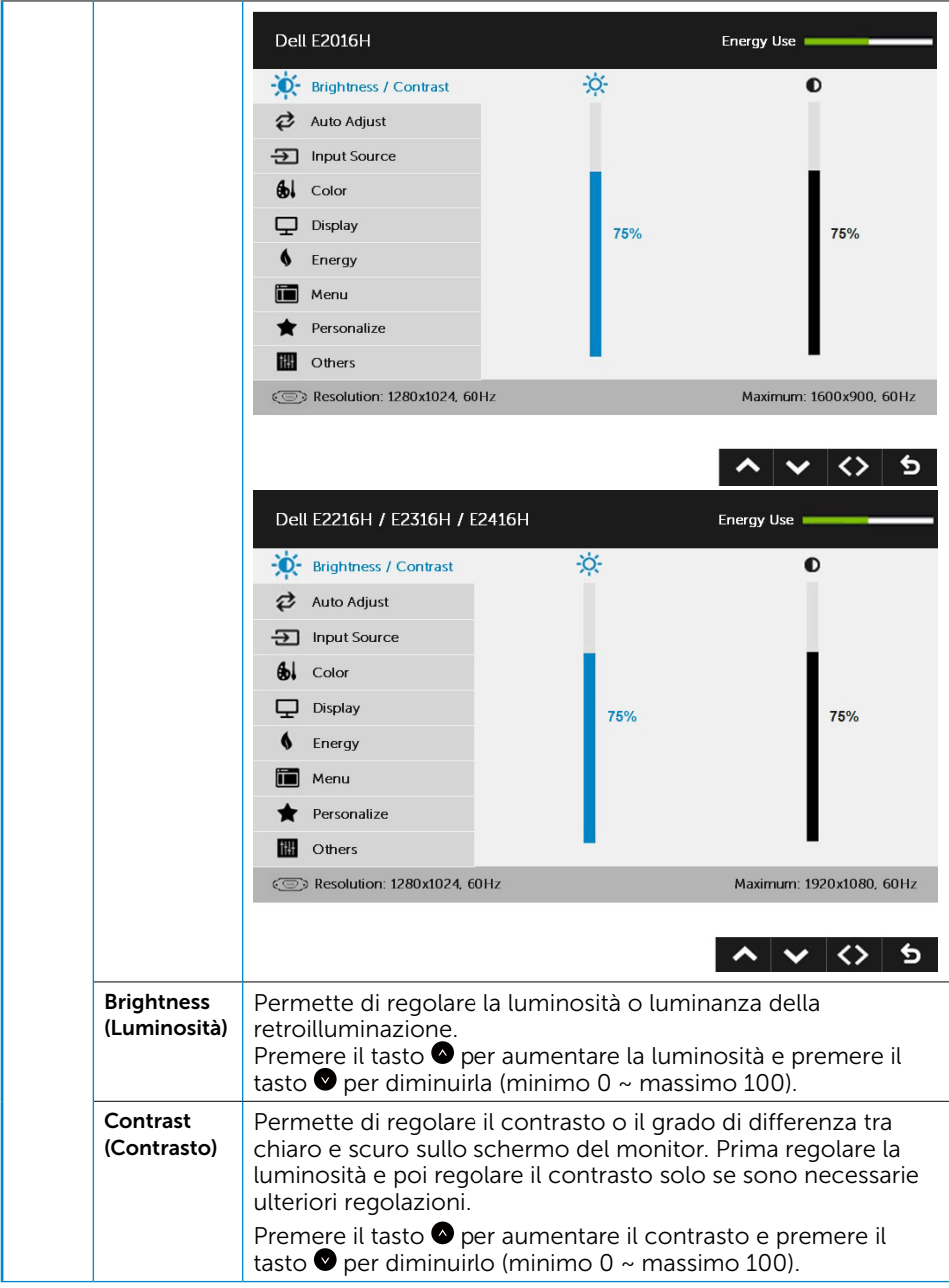

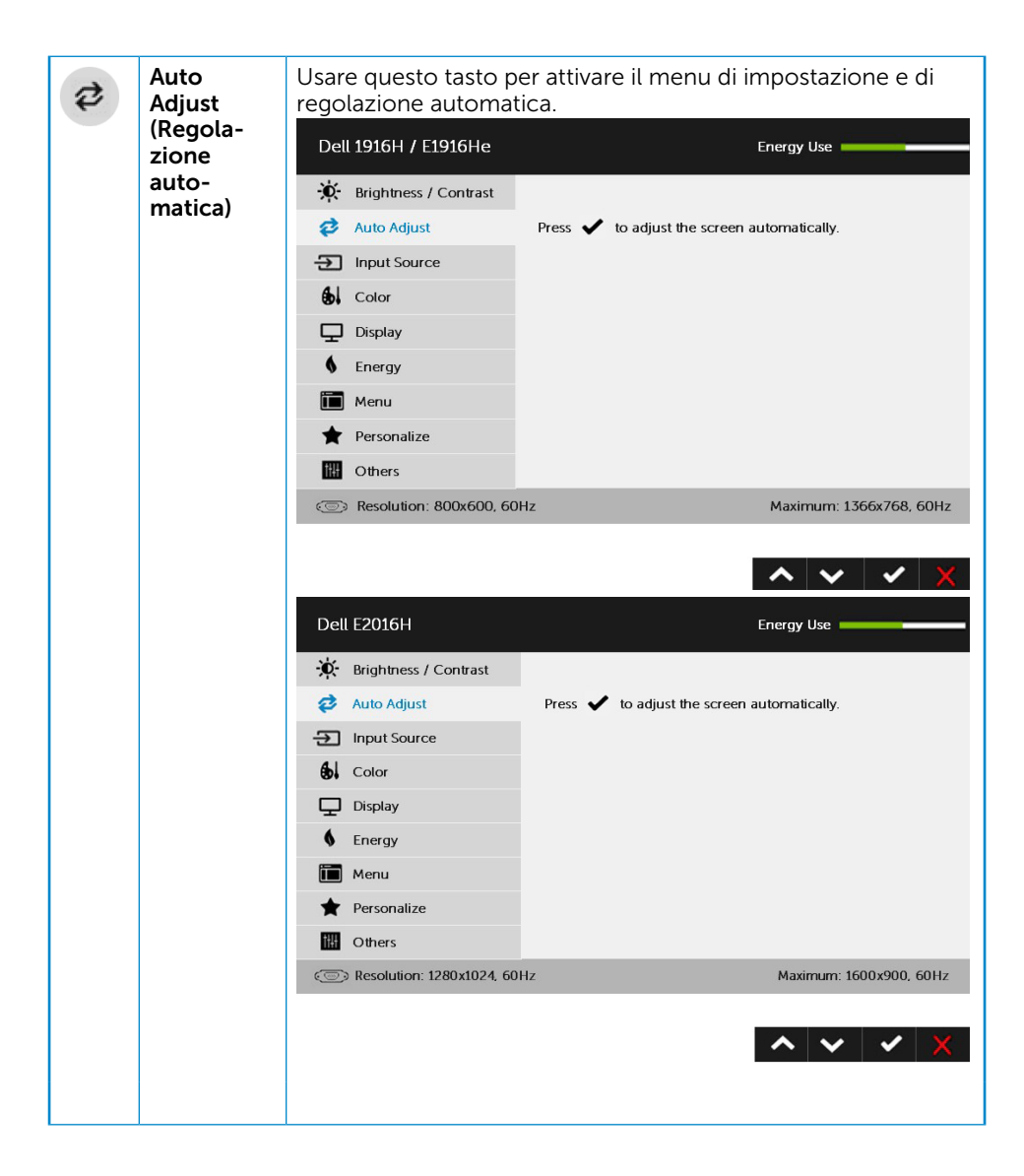

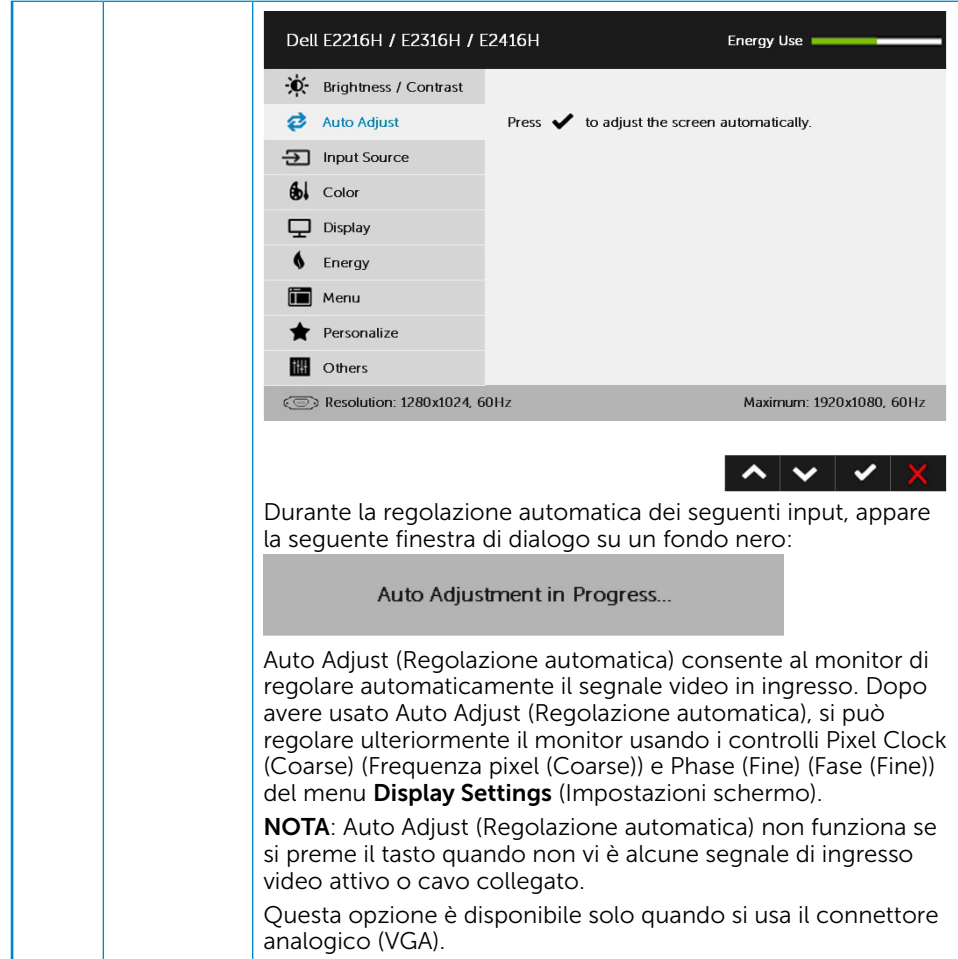

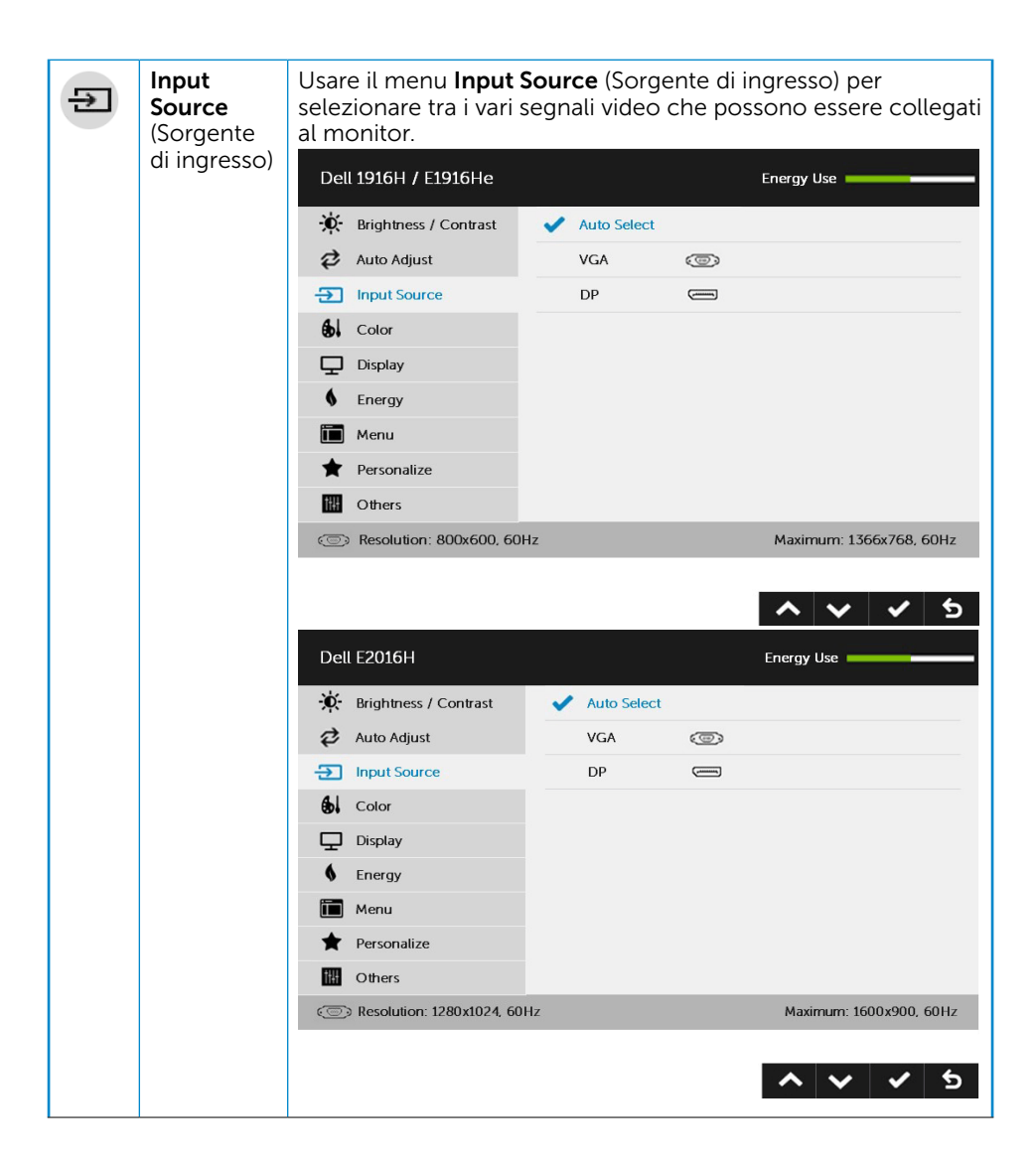

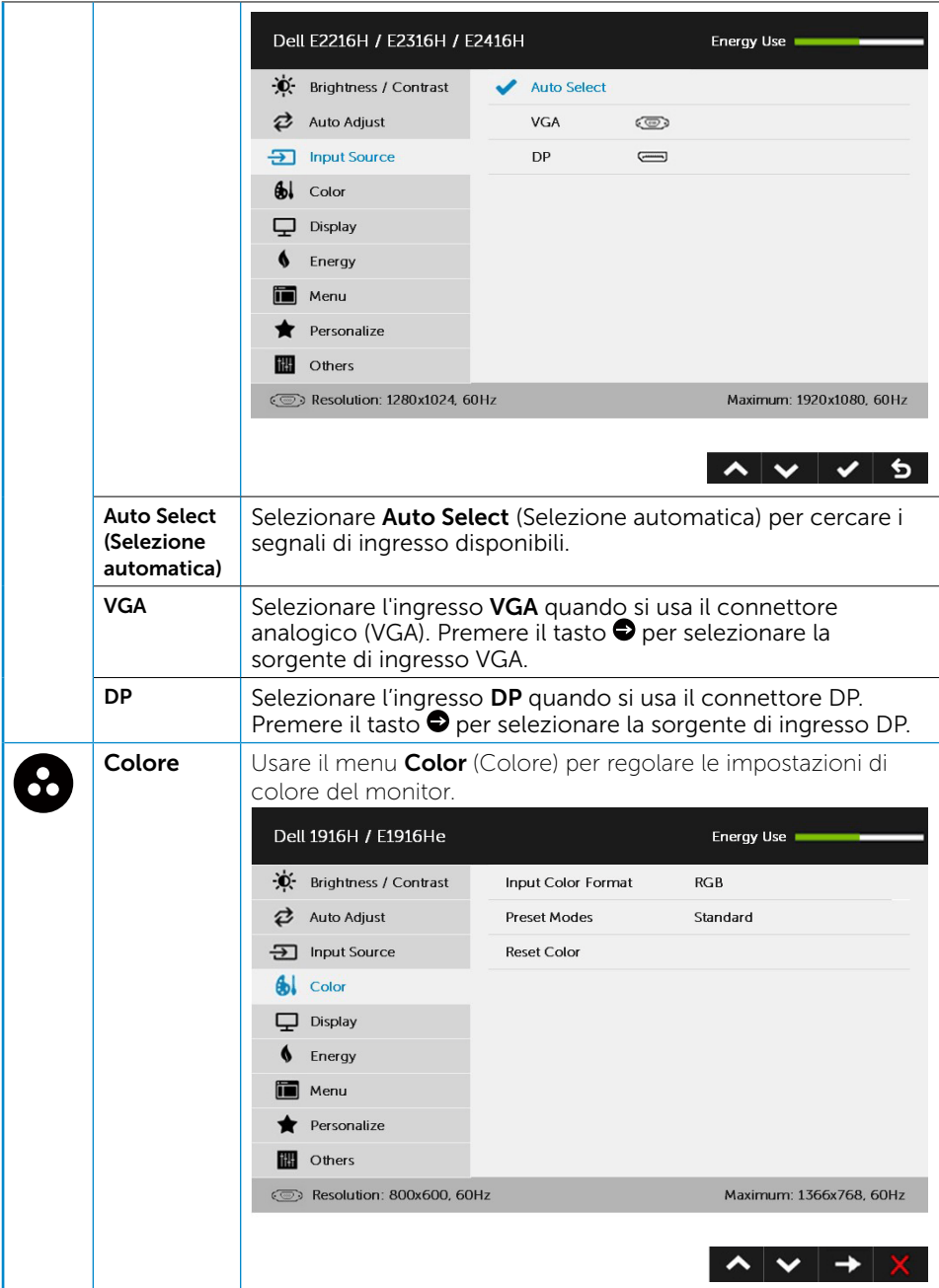

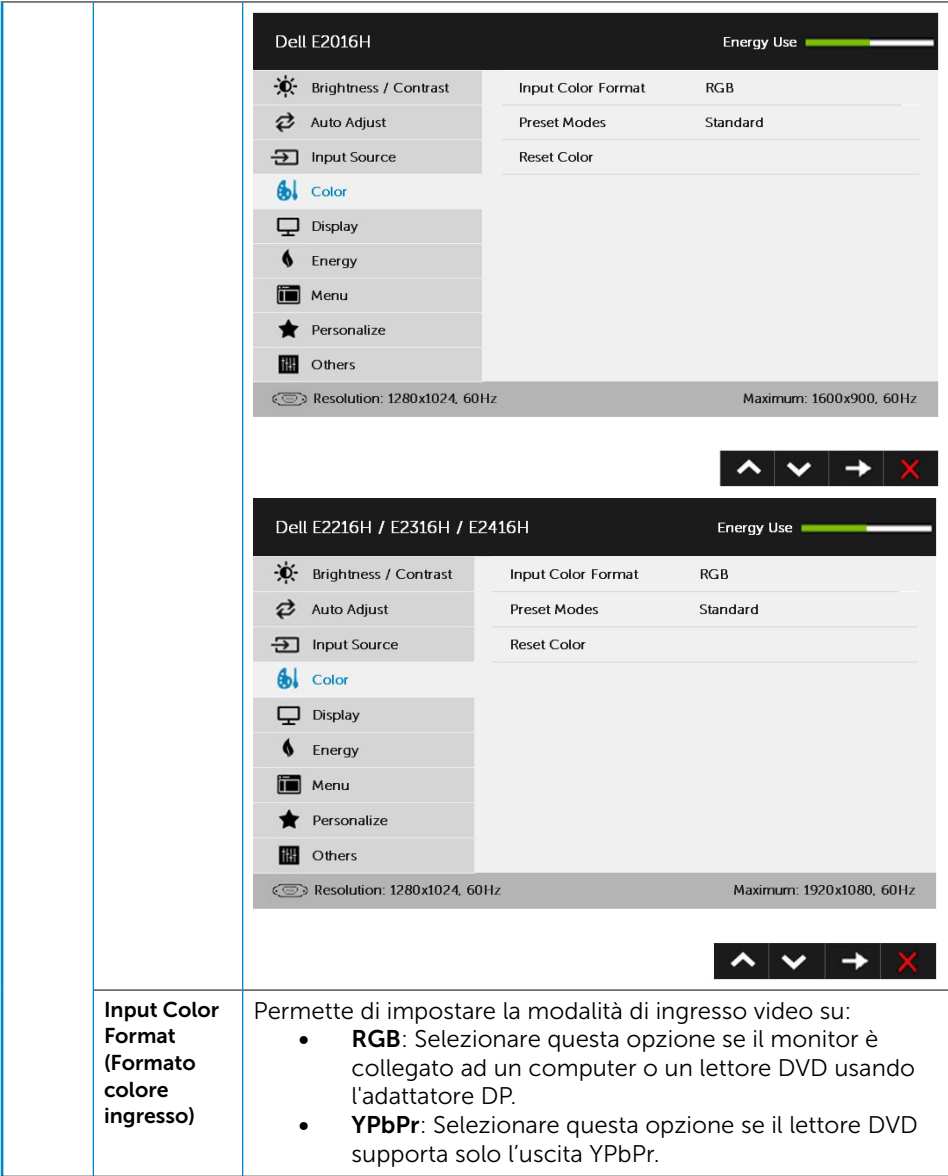

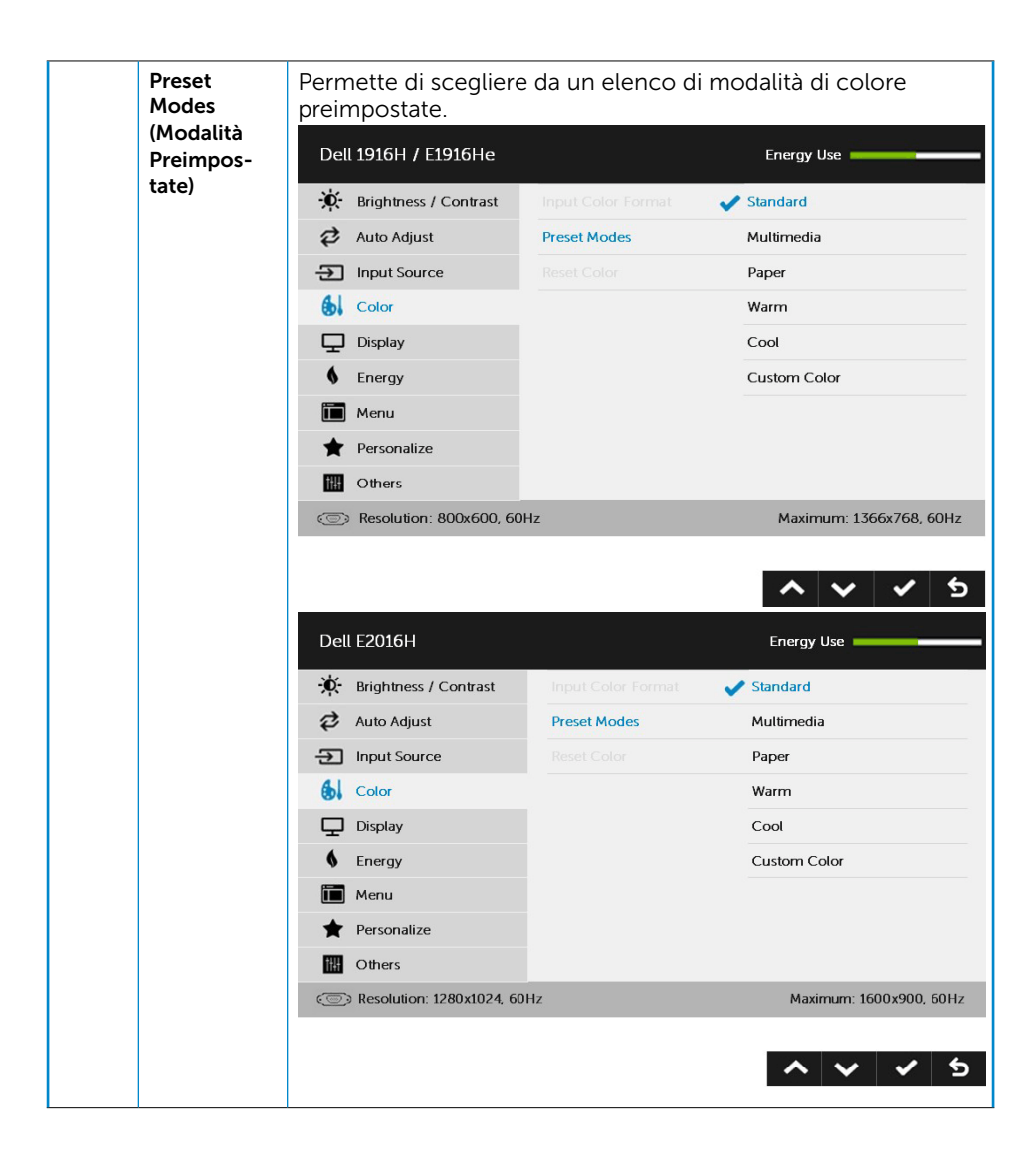

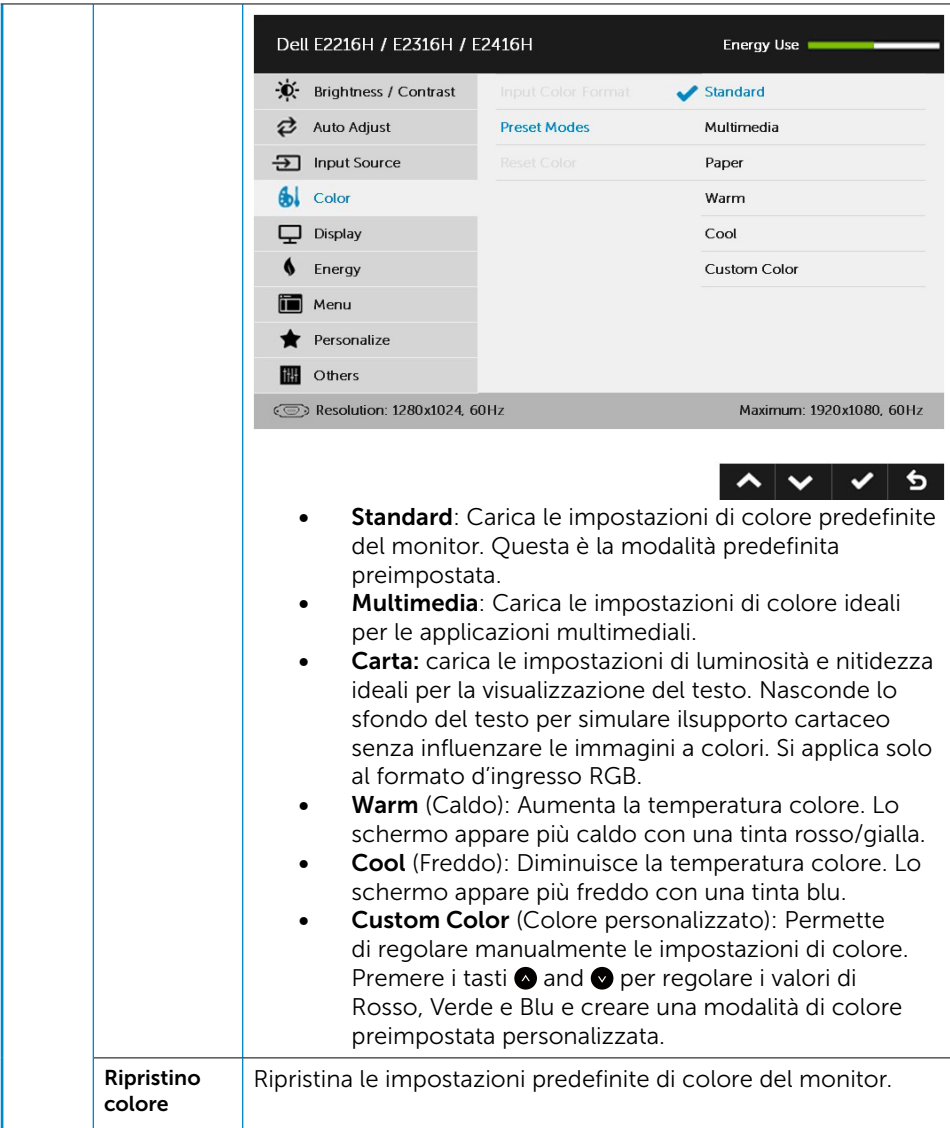

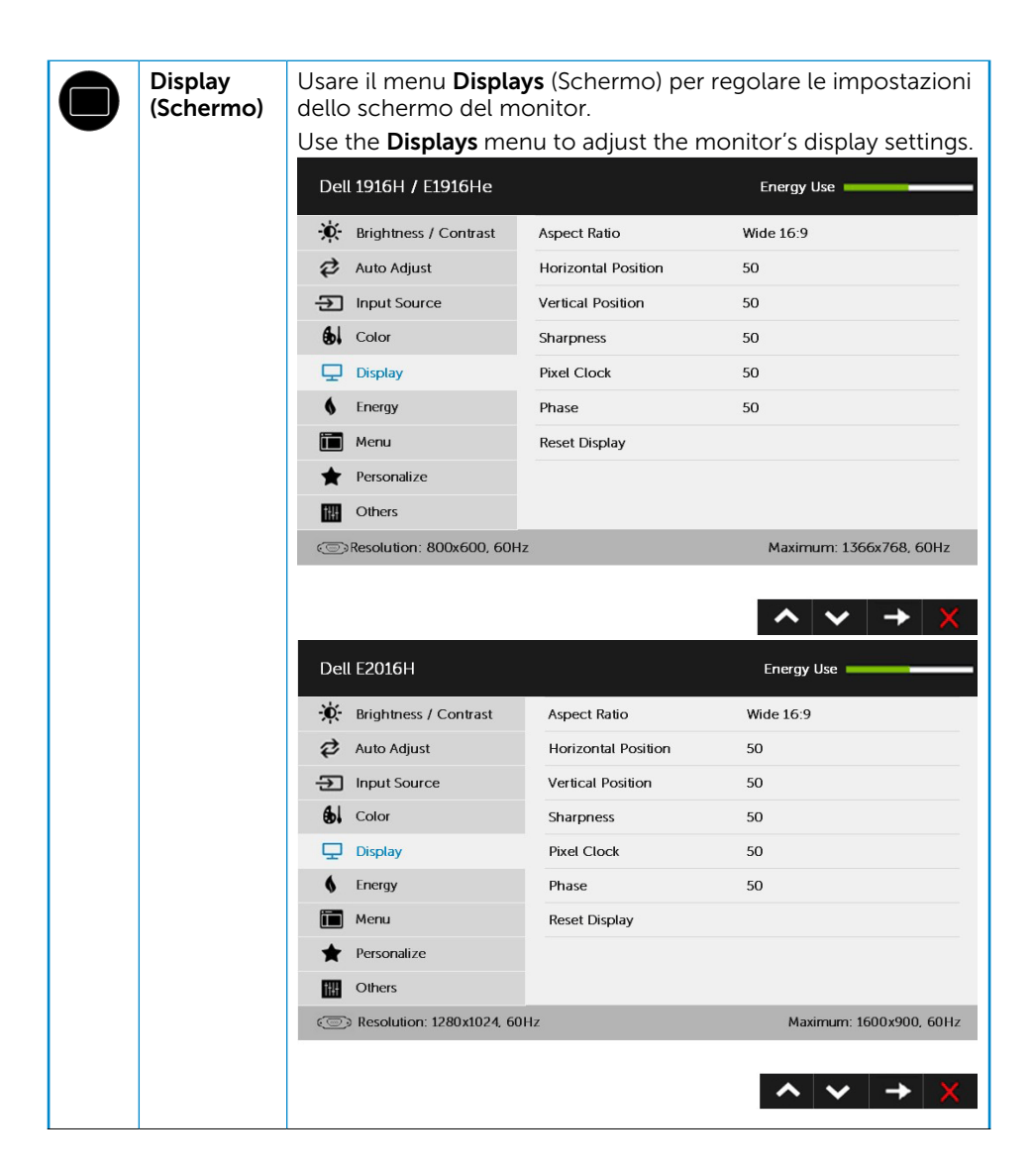

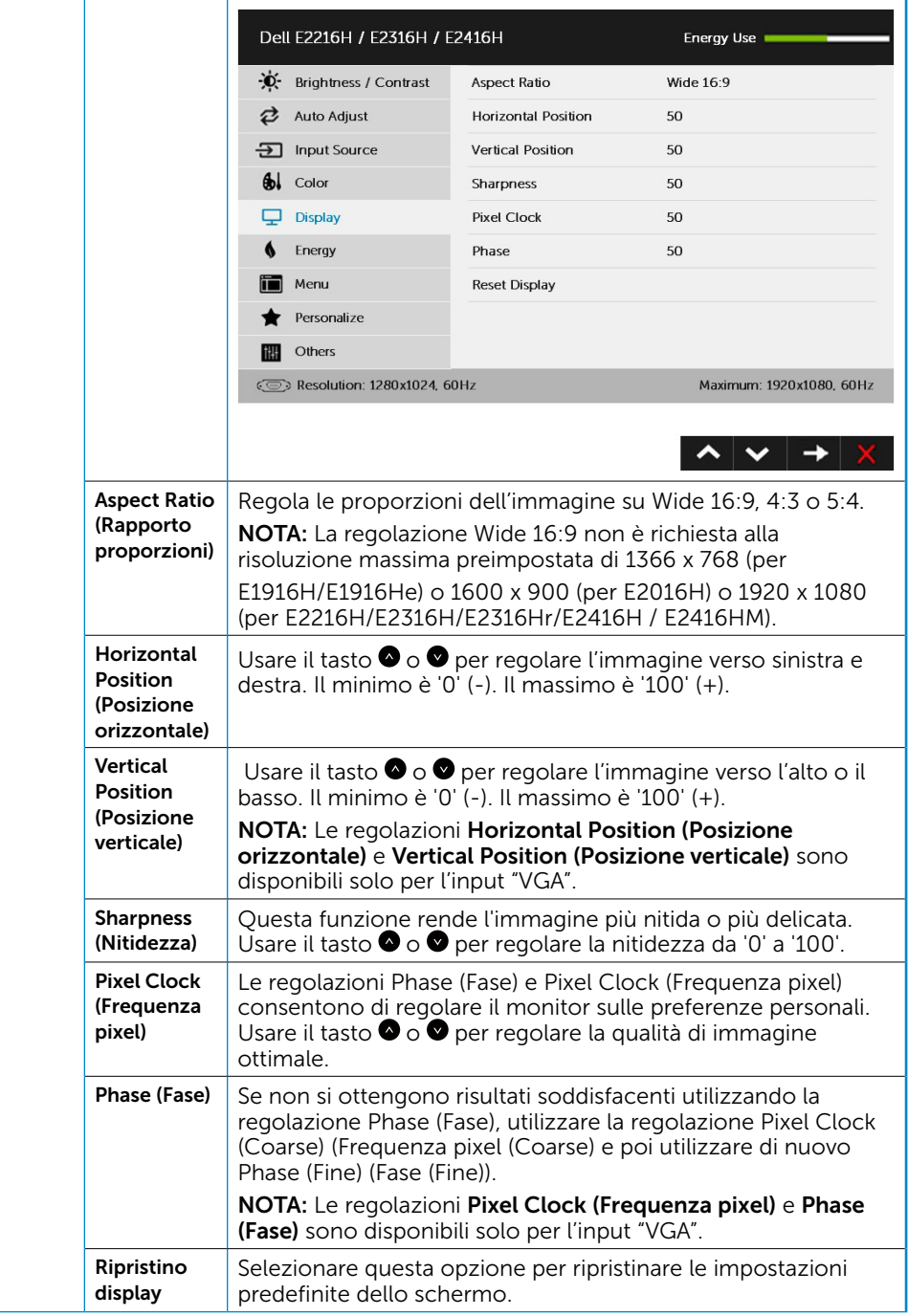

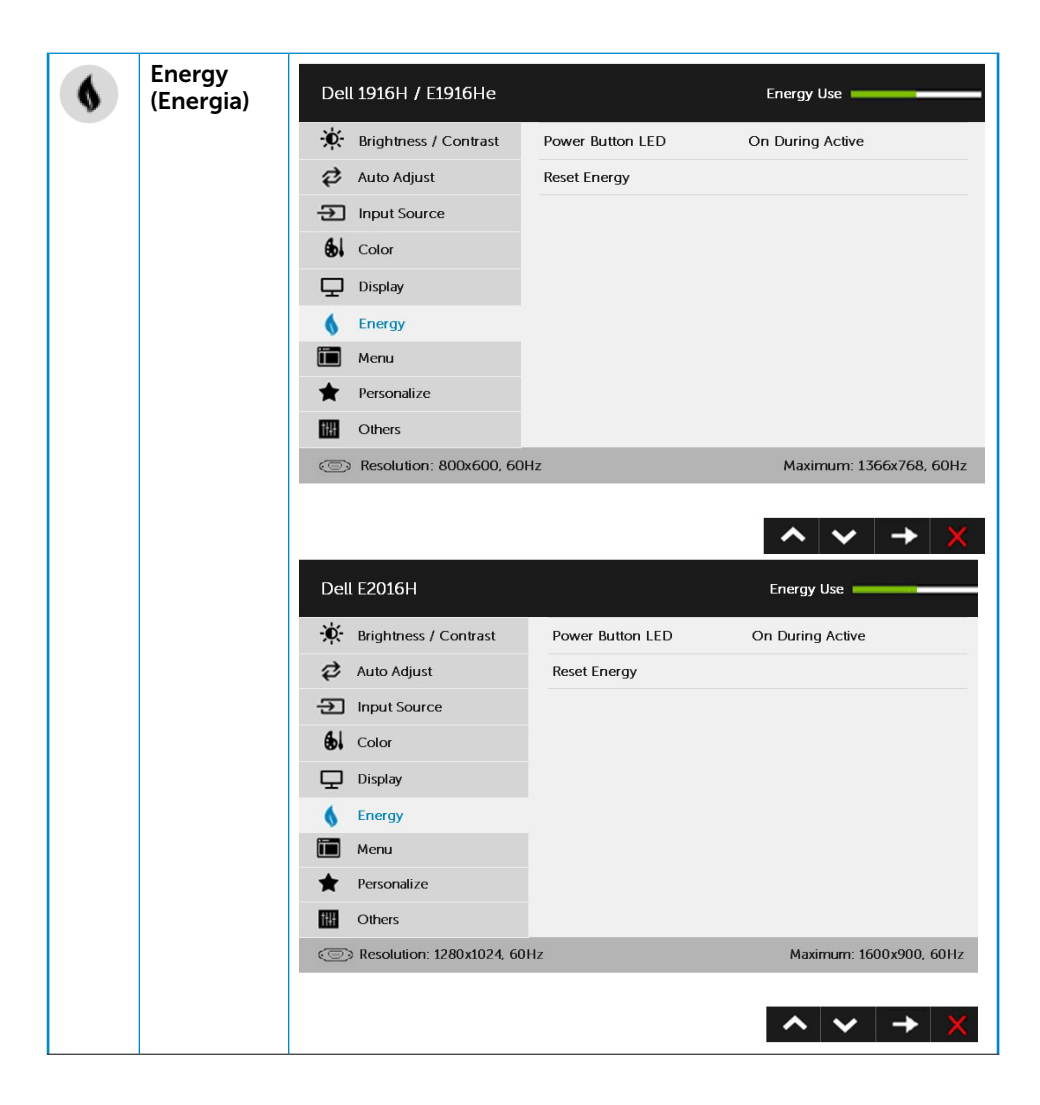

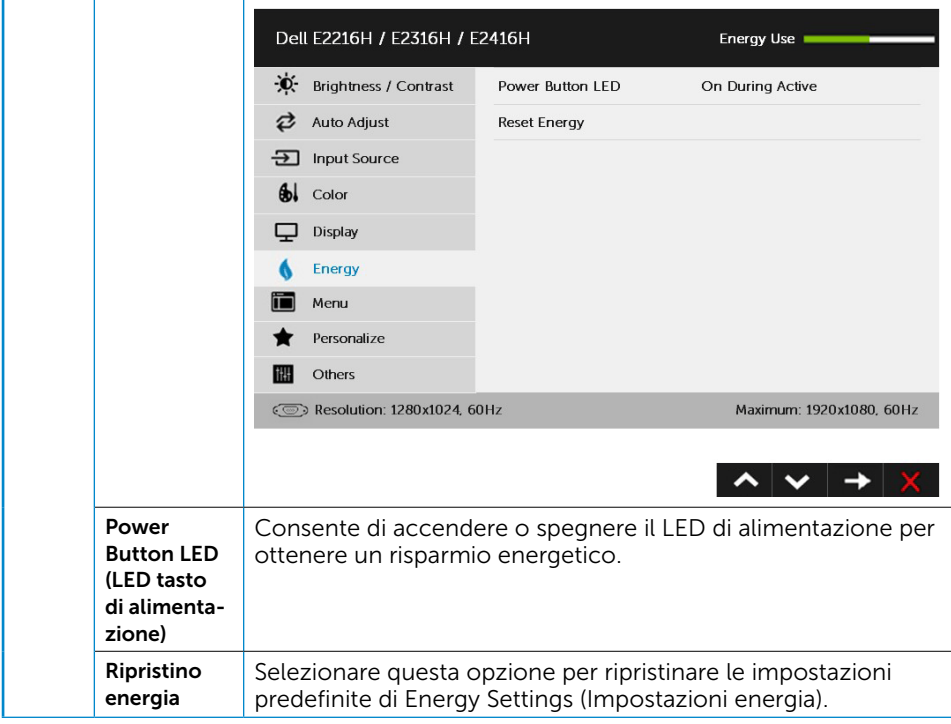

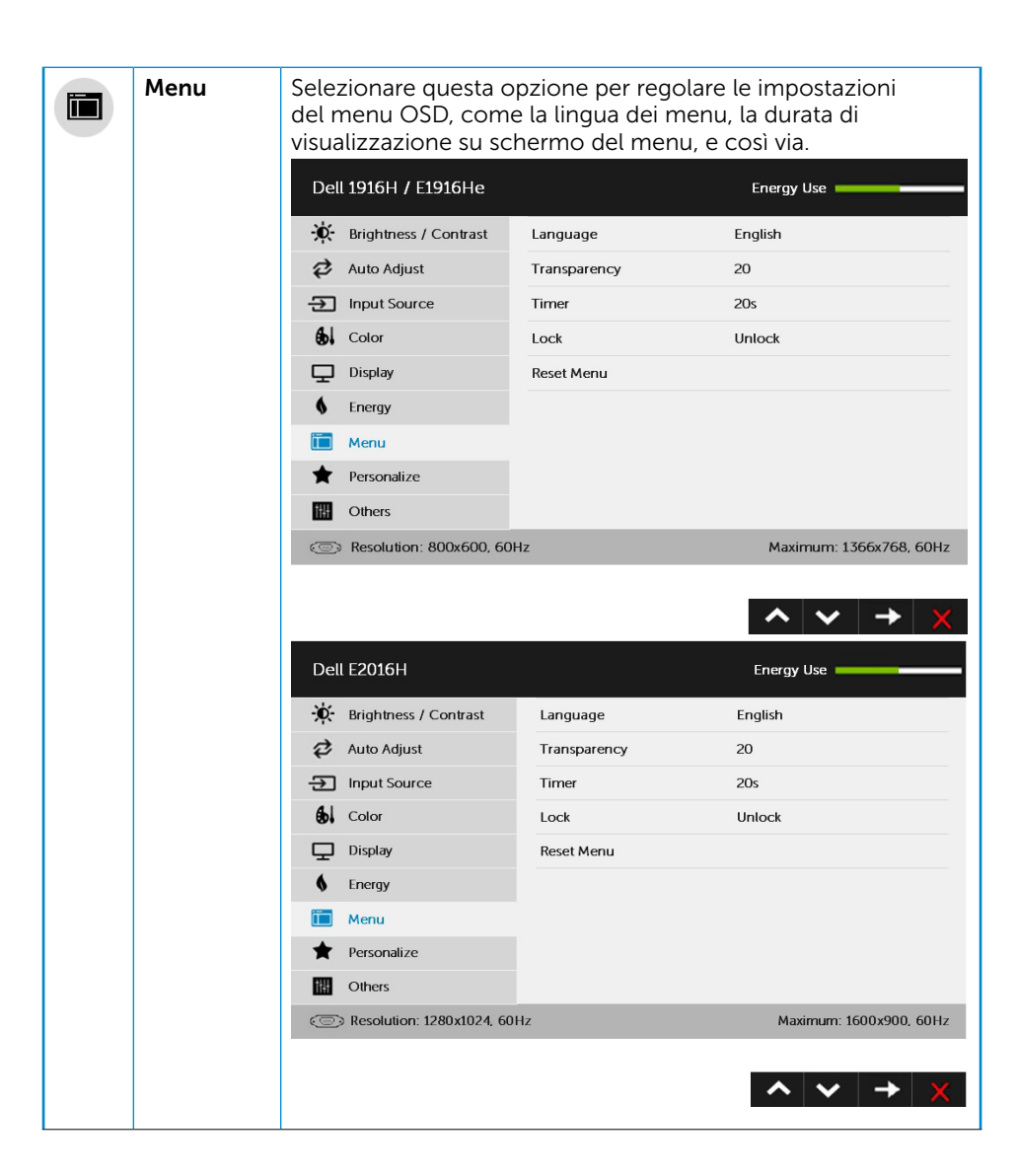

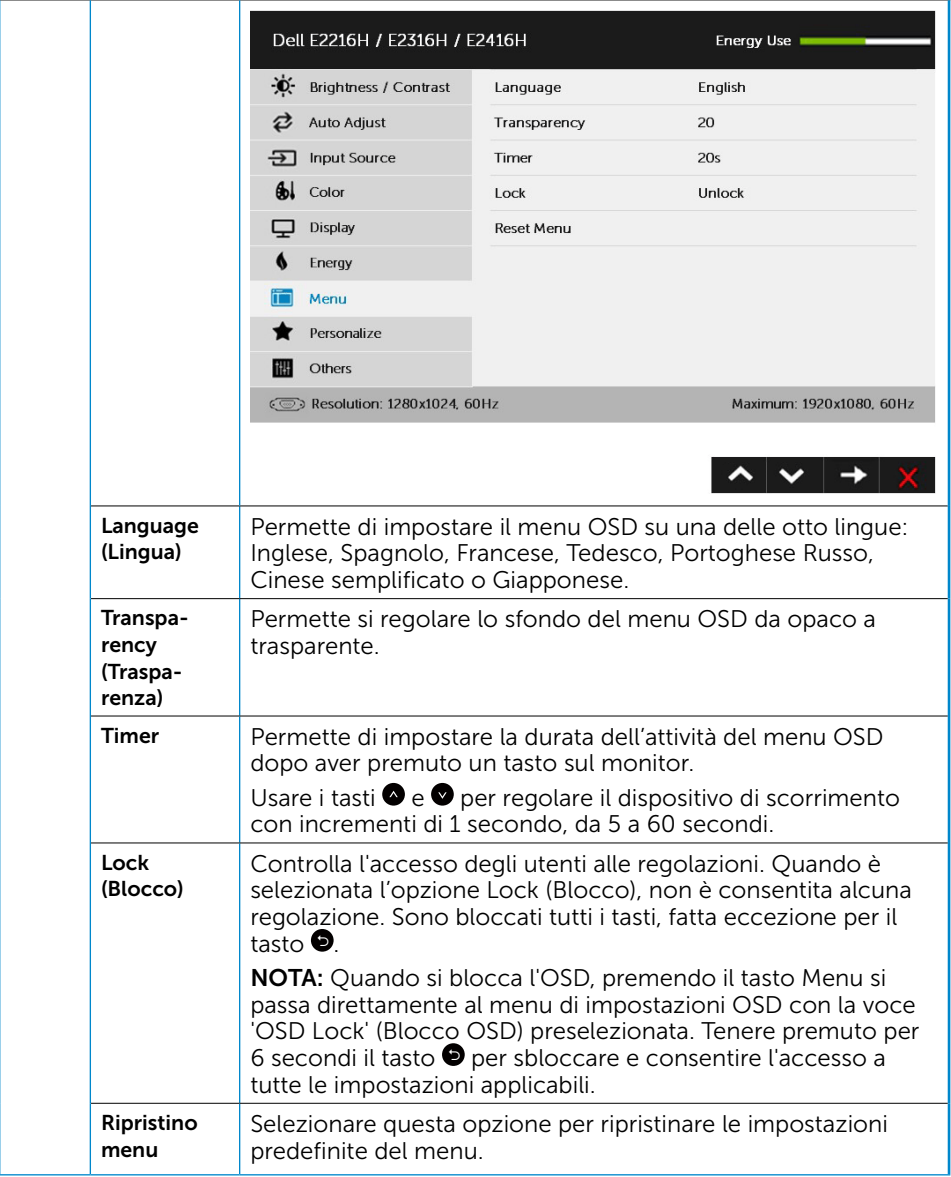

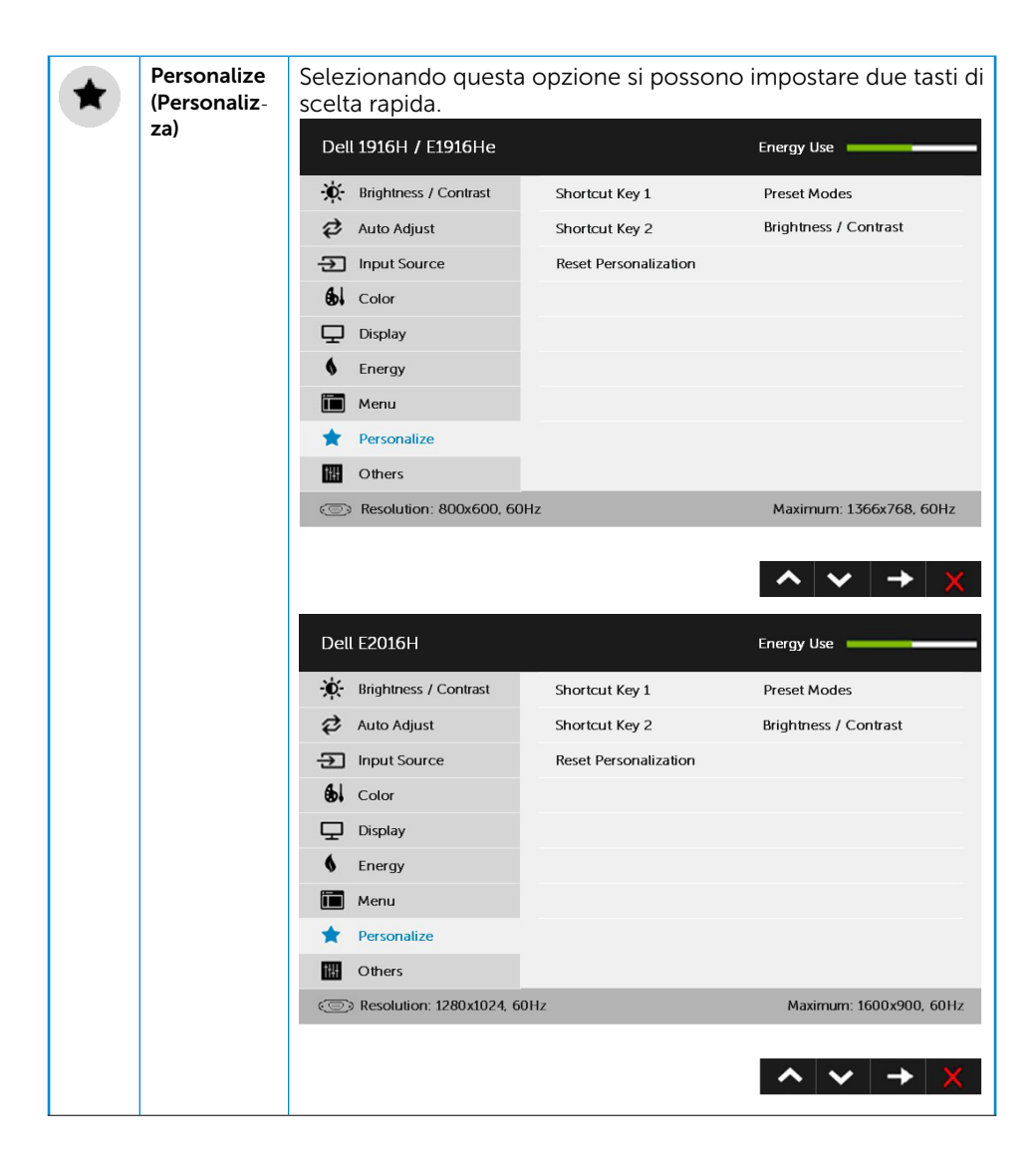

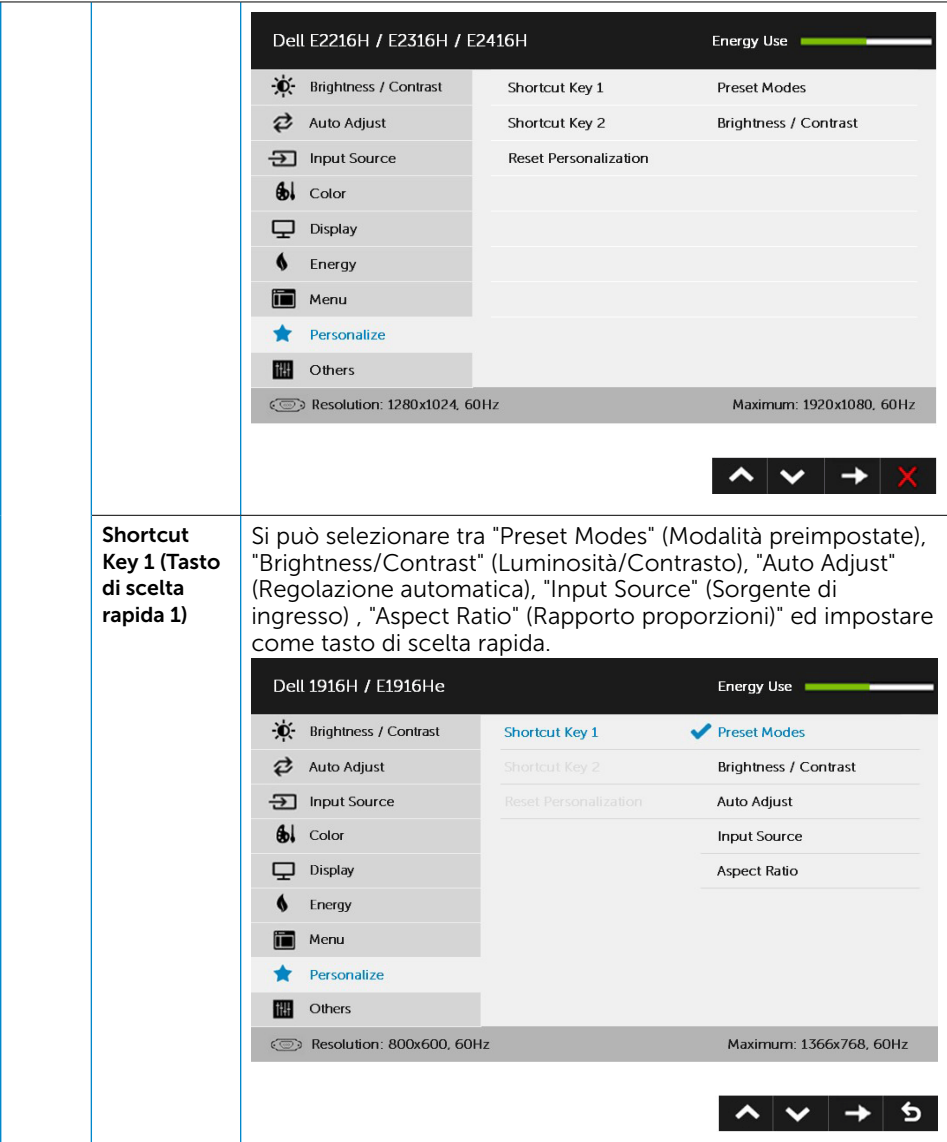

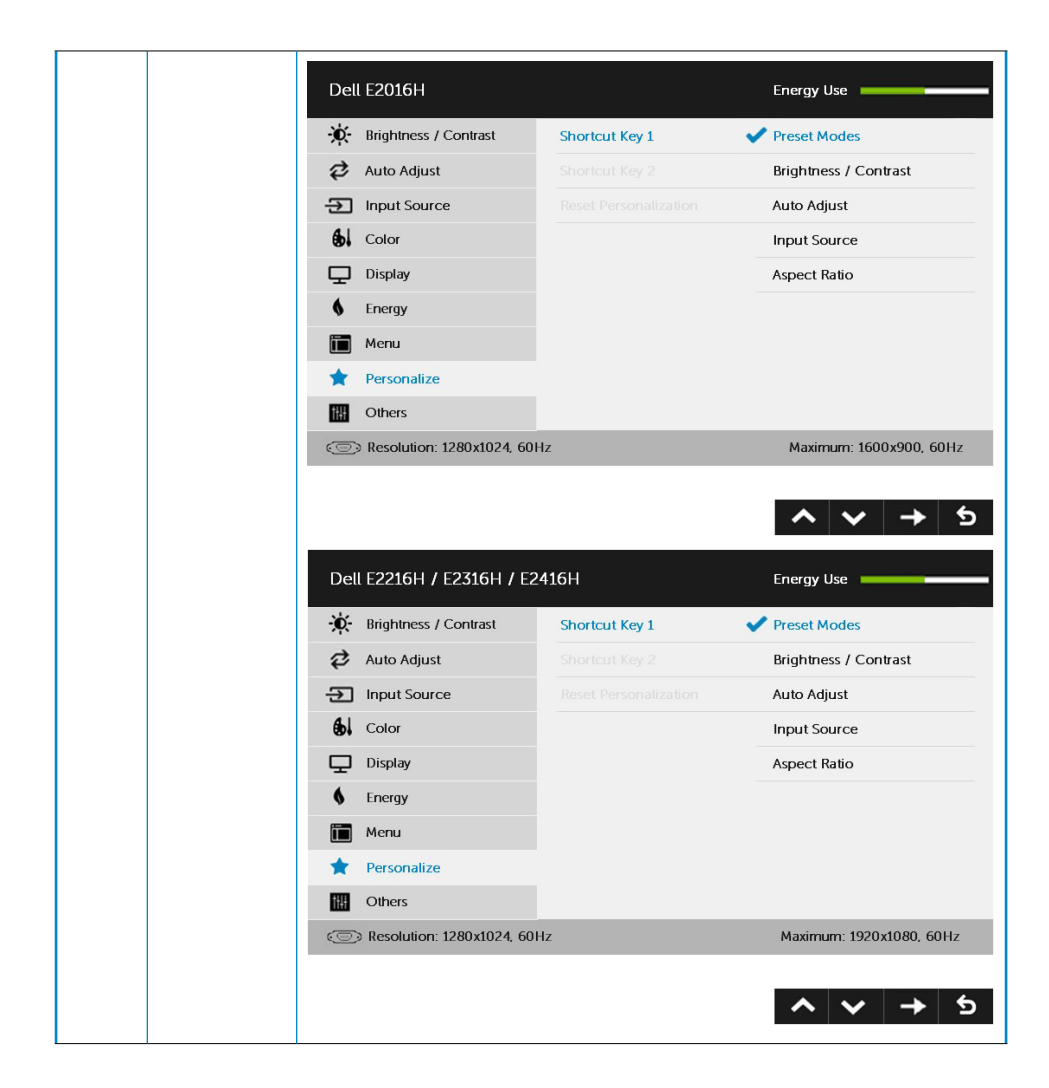

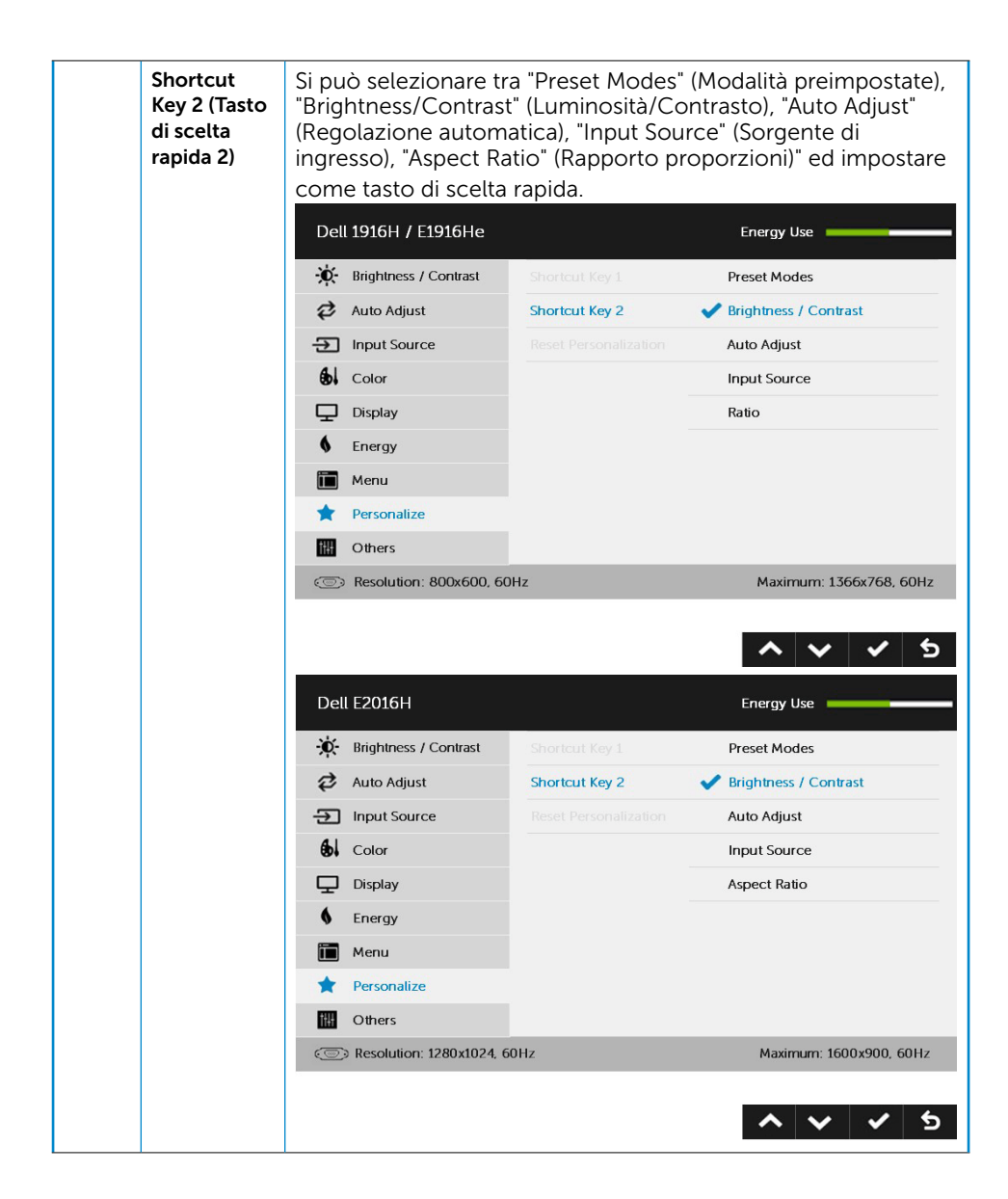

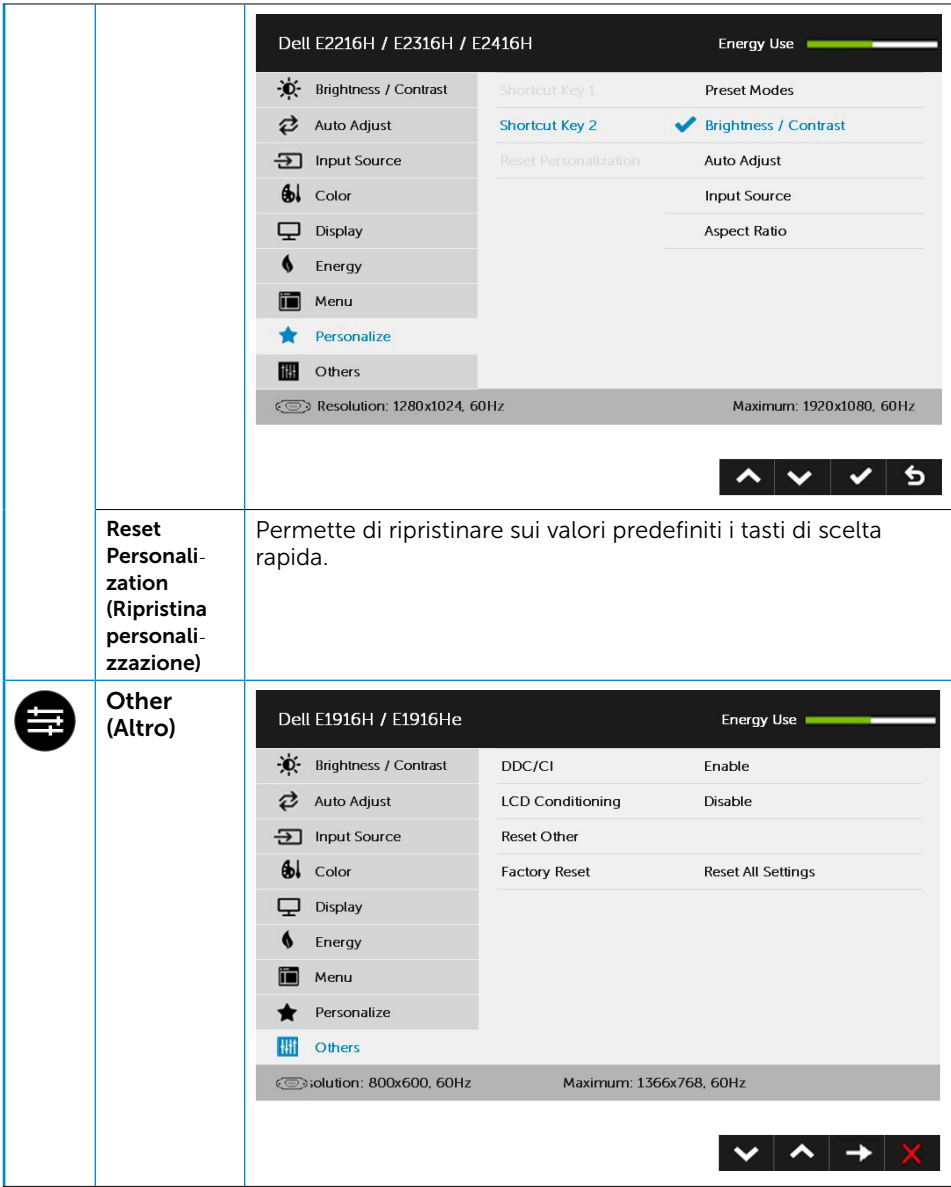

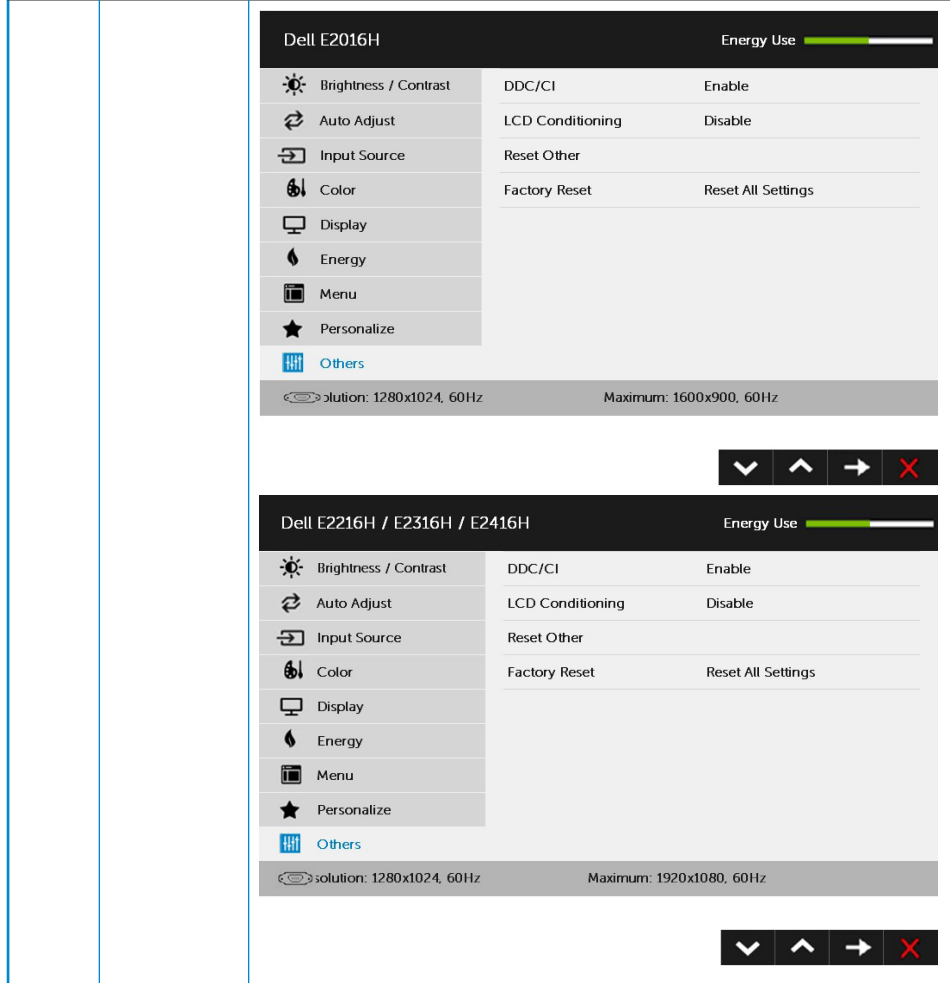

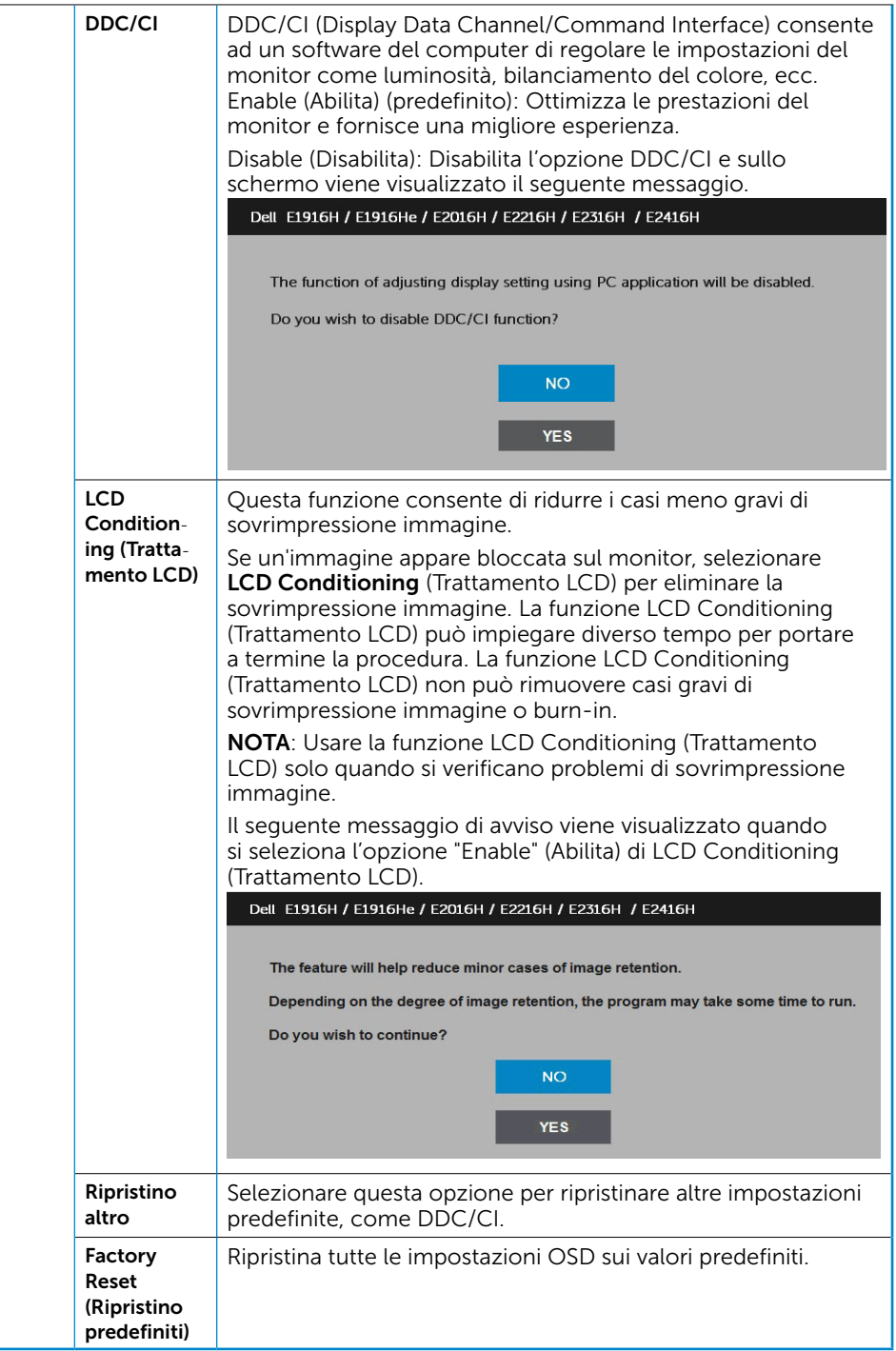

## Messaggi OSD

Quando il monitor non supporta una particolare risoluzione viene visualizzato il seguente messaggio:

### Dell E1916H / E1916He

The current input timing is not supported by the monitor display. Please

change your input timing to 1355 x 758, 60Hz or any other monitor

listed timing as per the monitor specifications.

 $\circ$ 

#### **Dell F2016H**

The current input timing is not supported by the monitor display. Please

change your input timing to 1600 x 900. 50Hz or any other monitor

listed timing as per the monitor specifications.

 $\circ$ 

#### Dell E2216H / E2316H / E2416H

The current input timing is not supported by the monitor display. Please

change your input timing to 1920 x 1080, 60Hz or any other monitor

listed timing as per the monitor specifications.

 $\circ$ 

Questo significa che il monitor non può sincronizzarsi con il segnale che sta ricevendo dal computer. Fare riferimento alla sezione [Specifiche del monitor](#page-8-0) per informazioni sulla frequenza orizzontale e verticale consigliata per questo monitor. La modalità consigliata è 1366 x 768 (per E1916H/E1916He) o 1600 x 900 (per E2016H) o 1920 x 1080 (per E2216H/E2316H/E2316Hr/E2416H / E2416HM).

Prima che la funzione DDC/CI venga disabilitata, viene visualizzato il seguente messaggio.

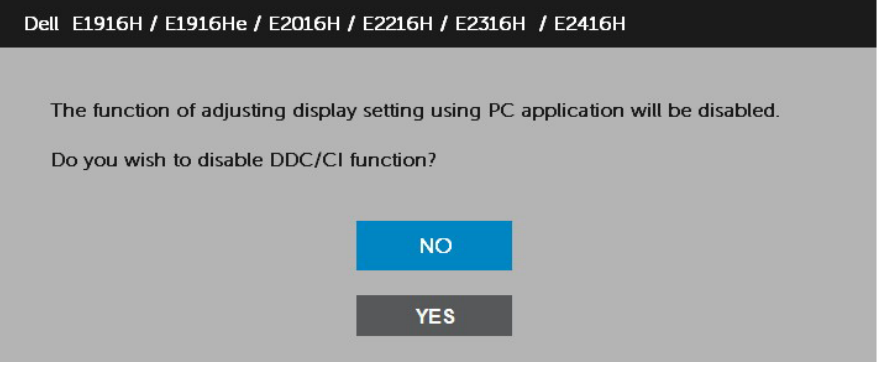

Quando il monitor accede alla modalità Power Save (Risparmio energetico), viene visualizzato il seguente messaggio:

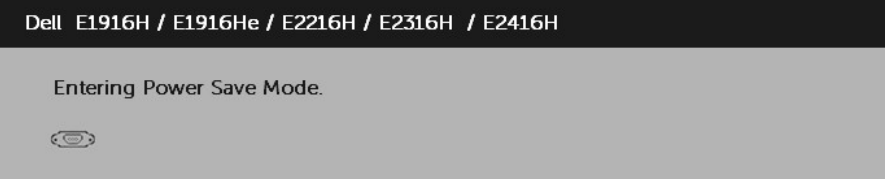

Attivare il computer ed il monitor per accedere al menu [OSD.](#page-28-0)

Se si preme un tasto diverso dal tasto di alimentazione, vengono visualizzati i seguenti messaggi, in base all'ingresso selezionato:

Dell E1916H / E1916He / E2016H / E2216H / E2316H / E2416H There is no signal coming from your computer. Press any key on the keyboard or move the mouse to wake it up. If there is no display, press the monitor button now to select the correct input source on the On-Screen-Display menu.  $\circledcirc$ 

Se il cavo VGA o DP non è collegato, viene visualizzata una finestra di dialogo mobile come mostrato di seguito. Se lasciato in questo stato, il monitor accederà alla modalità Power Save (Risparmio energetico) dopo 5 minuti.

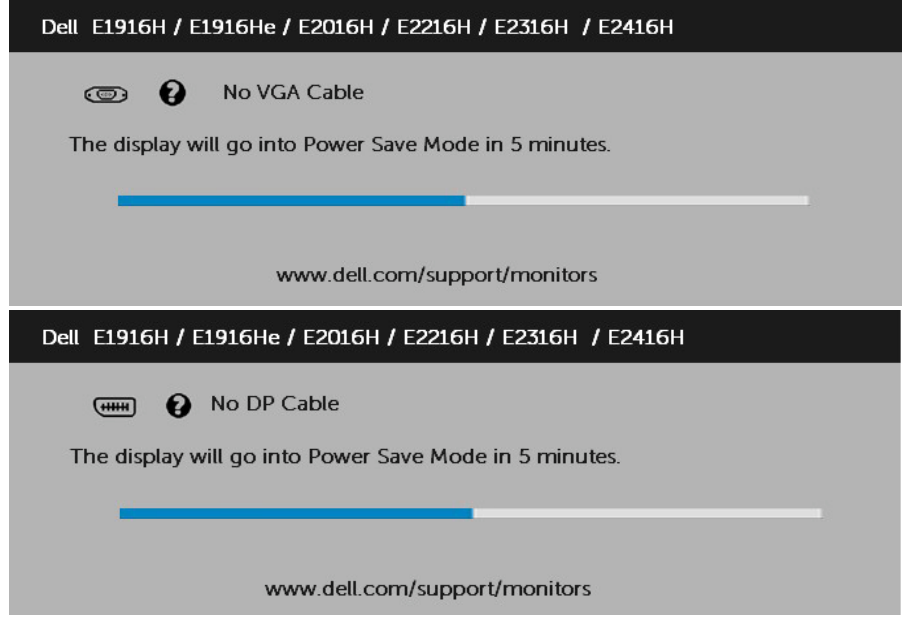

<span id="page-55-0"></span>Fare riferimento alla sezione **[Soluzione dei problemi](#page-59-0)** per altre informazioni.

## Impostazione della risoluzione massima

Per ottenere le prestazioni ottimali di visualizzazione con i sistemi operativi Microsoft Windows, impostare la risoluzione dello schermo su 1366 x 768 (per E1916H/E1916He) o 1600 x 900 (per E2016H) o 1920 x 1080 (per E2216H/E2316H/E2316Hr/E2416H / E2416HM) pixel attenendosi alle seguenti procedure:

#### In Windows Vista, Windows 7, Windows 8 o Windows 8.1:

- 1. Solo per Windows 8 o Windows 8.1, selezionare il riquadro Desktop per passare al desktop classico.
- 2. Fare clic con il tasto destro del mouse sul desktop e fare clic su Screen Resolution (Risoluzione schermo).
- 3. Fare clic sull'elenco a discesa della risoluzione dello schermo e selezionare 1366 x 768 (per E1916H/E1916He) o 1600 x 900 (per E2016H) o 1920 x 1080 (per E2216H/E2316H/E2316Hr/E2416H / E2416HM).
- 4. Fare clic su OK.

### In **Windows 10**:

- **1.** Fare clic col tasto destro del mouse sul the desktop e fare clic su **Display settings (Impostazioni schermo)**.
- **2.** Fare clic su **Advanced display settings (Impostazioni schermo avanzate)**.
- **3.** Fare clic sull'elenco a discesa **Resolution (Risoluzione)** e selezionare 1366 x 768 (per E1916H/E1916He) o 1600 x 900 (per E2016H) o 1920 x 1080 (per E2216H/ E2316H/E2316Hr/E2416H / E2416HM).
- **4.** Fare clic su **Apply (Applica)**.

Se non viene visualizzata l'opzione 1366 x 768 (per E1916H/E1916He) o 1600 x 900 (per E2016H) o 1920 x 1080 (per E2216H/E2316H/E2316Hr/E2416H / E2416HM), potrebbe essere necessario aggiornare i driver della scheda video. Scegliere, tra i seguenti, lo scenario che meglio descrive il sistema PC che si utilizza, ed attenersi alle istruzioni fornite

1: [Se si dispone di un PC o notebook Dell con accesso ad Internet](#page-57-0)

2: [Se non si dispone di PC, notebook o scheda video Dell](#page-57-1)

### <span id="page-57-0"></span>Se si dispone di un PC o notebook Dell con accesso ad Internet

- 1. Andare all'indirizzo<http://www.dell.com/support>, inserire l'identificativo e scaricare il driver più aggiornato per la scheda video.
- 2. Dopo avere installato i driver per la scheda video, provare ad impostare di nuovo la risoluzione su 1366 x 768 (per E1916H/E1916He) o 1600 x 900 (per E2016H) o 1920 x 1080 (per E2216H/E2316H/E2316Hr/E2416H / E2416HM).

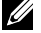

 $\%$  NOTA: Se non si riesce ad impostare la risoluzione su 1366 x 768 (per E1916H/ E1916He) o 1600 x 900 (per E2016H) o 1920 x 1080 (per E2216H/E2316H/ E2316Hr/E2416H / E2416HM), contattare Dell per richiedere informazioni sull'adattore per schede video che supporta queste risoluzioni.

## <span id="page-57-1"></span>Se non si dispone di PC, notebook o scheda video Dell

### In Windows Vista, Windows 7, Windows 8:

- 1. Solo per Windows 8, selezionare il riquadro Desktop per passare al desktop classico.
- 2. Fare clic con il tasto destro del mouse sul desktop e fare clic su Personalization (Personalizzazione).
- 3. Fare clic su Change Display Settings (Modifica impostazioni schermo).
- 4. Fare clic su Advanced Settings (Impostazioni avanzate).
- 5. Identificare il fornitore del controller video dalla descrizione nella parte superiore della finestra (ad esempio, NVIDIA, ATI, Intel, ecc.).
- 6. Fare riferimento al sito del fornitore della scheda video per il driver aggiornato (ad esempio,<http://www.ATI.com> O <http://www.NVIDIA.com>).
- 7. Dopo avere installato i driver per la scheda video, provare ad impostare di nuovo la risoluzione su 1366 x 768 (per E1916H/E1916He) o 1600 x 900 (per E2016H) o 1920 x 1080 (per E2216H/E2316H/E2316Hr/E2416H / E2416HM).

### In **Windows 10**:

- **1.** Fare clic col tasto destro del mouse sul the desktop e fare clic su **Display settings (Impostazioni schermo)**.
- **2.** Fare clic su **Advanced display settings (Impostazioni schermo avanzate).**
- **3.** Fare clic su **Display adapter properties (Proprietà scheda video).**
- **4.** Identificare il fornitore del controller video dalla descrizione nella parte superiore della finestra (ad esempio, NVIDIA, ATI, Intel, ecc.).
- 5. Fare riferimento al sito del fornitore della scheda video per il driver aggiornato (ad esempio, http://www.ATI.com O http://www.NVIDIA.com).
- 6. Dopo avere installato i driver per la scheda video, provare ad impostare di nuovo la risoluzione su 1366 x 768 (per E1916H/E1916He) o 1600 x 900 (per E2016H) o
- 1920 x 1080 (per E2216H/E2316H/E2316Hr/E2416H / E2416HM).<br>**NOTA**: Se non si riesce ad impostare la risoluzione su 1366 x 76 NOTA: Se non si riesce ad impostare la risoluzione su 1366 x 768 (per E1916H/ E1916He) o 1600 x 900 (per E2016H) o 1920 x 1080 (per E2216H/E2316H/ E2316Hr/E2416H / E2416HM), contattare il produttore del computer, oppure

### 58 Funzionamento del monitor

prendere in considerazione l'acquisto di un adattatore per schede video in grado di supportare la risoluzione 1366 x 768 (per E1916H/E1916He) o 1600 x 900 (per E2016H) o 1920 x 1080 (per E2216H/E2316H/E2316Hr/E2416H / E2416HM).

## <span id="page-58-0"></span>Uso della funzione di inclinazione

### Inclinazione

Grazie al piedistallo, si può inclinare il monitor per ottenere l'angolo di visione più confortevole.

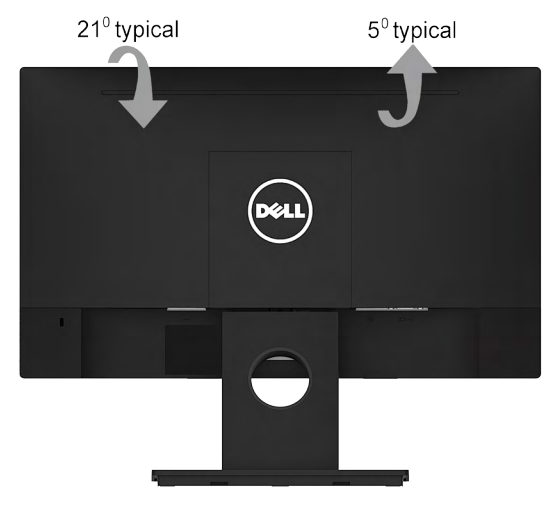

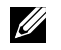

NOTA: La base è staccata quando il monitor viene inviato dalla fabbrica.

## <span id="page-59-0"></span>Risoluzione dei problemi

AVVISO: Osservare le [Istruzioni per la sicurezza](#page-69-0) prima di iniziare una qualsiasi delle procedure di questa sezione.

## <span id="page-59-1"></span>**Diagnostica**

Il monitor offre una funzione di diagnostica che consente di verificare se il monitor funziona correttamente. Se il collegamento tra monitor e computer è stato eseguito correttamente, ma lo schermo è scuro, eseguire la procedura di diagnostica attenendosi alle seguenti procedure:

- 1. Spegnere computer e monitor.
- 2. Scollegare il cavo video dalla parte posteriore del computer. Per assicurare una corretta esecuzione del Diagnostica, rimuovere tutti i cavi DP dal retro del computer.
- 3. Accendere il monitor.

Se il monitor funziona correttamente e non riesce a rilevare un segnale video, sullo schermo viene visualizzata la finestra di dialogo mobile (su uno sfondo nero). In modalità di diagnostica, il LED di alimentazione rimane di colore bianco. Inoltre, in base all'ingresso selezionato, sullo schermo viene visualizzata in modo continuo una delle finestre di dialogo mostrate di seguito.

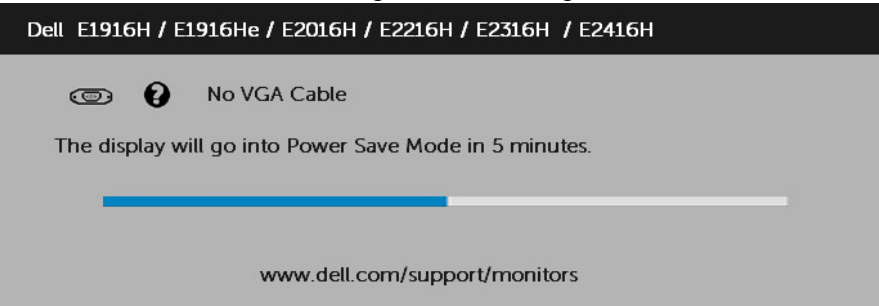

- 4. Questa finestra di dialogo appare anche durante le normali operazioni di sistema se il cavo video è scollegato oppure danneggiato. Se lasciato in questo stato, il monitor accederà alla modalità Power Save (Risparmio energetico) dopo 5 minuti.
- 5. Spegnere il monitor e collegare di nuovo il cavo video; accendere di nuovo computer e monitor.

<span id="page-59-2"></span>Se lo schermo del monitor rimane vuoto dopo avere utilizzato la procedura descritta in precedenza, controllare il controller video ed il computer perché il monitor funziona correttamente.

## Diagnostica integrata

Il monitor ha uno strumento integrato di diagnostica che aiuta a determinare se l'anomalia dello schermo che si sta verificando è un problema inerente al monitor, oppure al computer e alla scheda video.

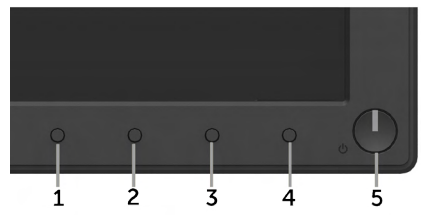

 $\mathscr Q$  NOTA: La diagnostica integrata può essere eseguita solo quando il cavo video è scollegato ed il monitor è in modalità di diagnostica.

Per eseguire la diagnostica integrata:

- 1. Verificare che lo schermo sia pulito (niente polvere sulla superficie dello schermo).
- 2. Scollegare i cavi video dalla parte posteriore del computer o del monitor. Il monitor entra in modalità di diagnostica.
- 3. Tenere premuti simultaneamente per 2 secondi il tasto 1 ed il tasto 4 del pannello frontale. Appare una schermata grigia.
- 4. Ricercare con attenzione le anomalie sullo schermo.
- 5. Premere di nuovo il **tasto 4** del pannello frontale. Il colore dello schermo. cambia in rosso.
- 6. Ricercare le anomalie sullo schermo.
- 7. Ripetere le procedure dei punti 5 e 6 per controllare lo schermo con schermate di colore verde, blu, nero e bianco.

Il test è completato quando appare la schermata di testo. Premere di nuovo il tasto 4 per uscire.

Se non vengono rilevate anomalie sullo schermo dopo l'uso dello strumento di diagnostica interna, il monitor è funzionante. Controllare la scheda video e il computer.

## <span id="page-61-0"></span>Problemi comuni

La seguente tabella contiene informazioni generali sui problemi comuni del monitor e le relative soluzioni.

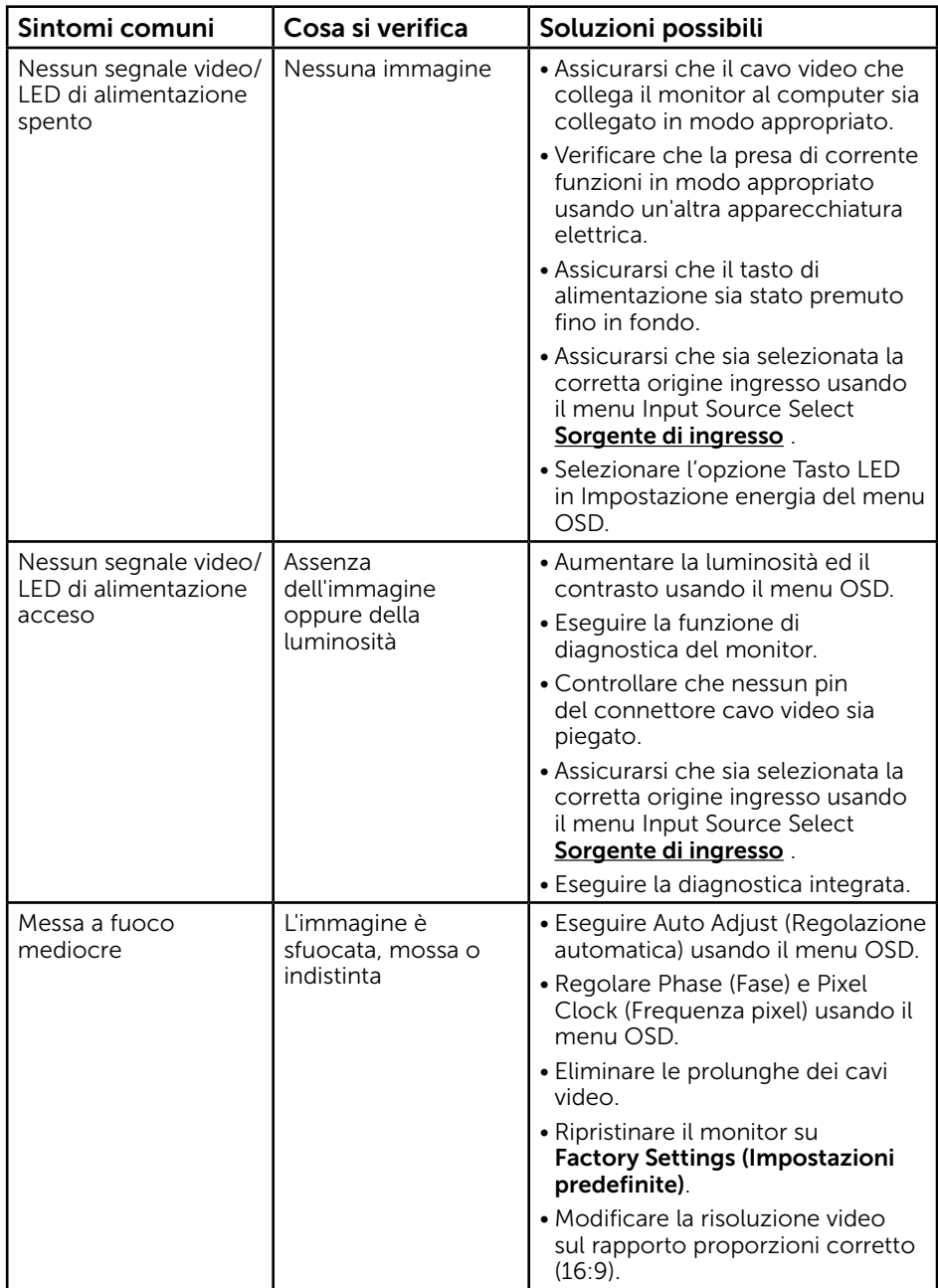

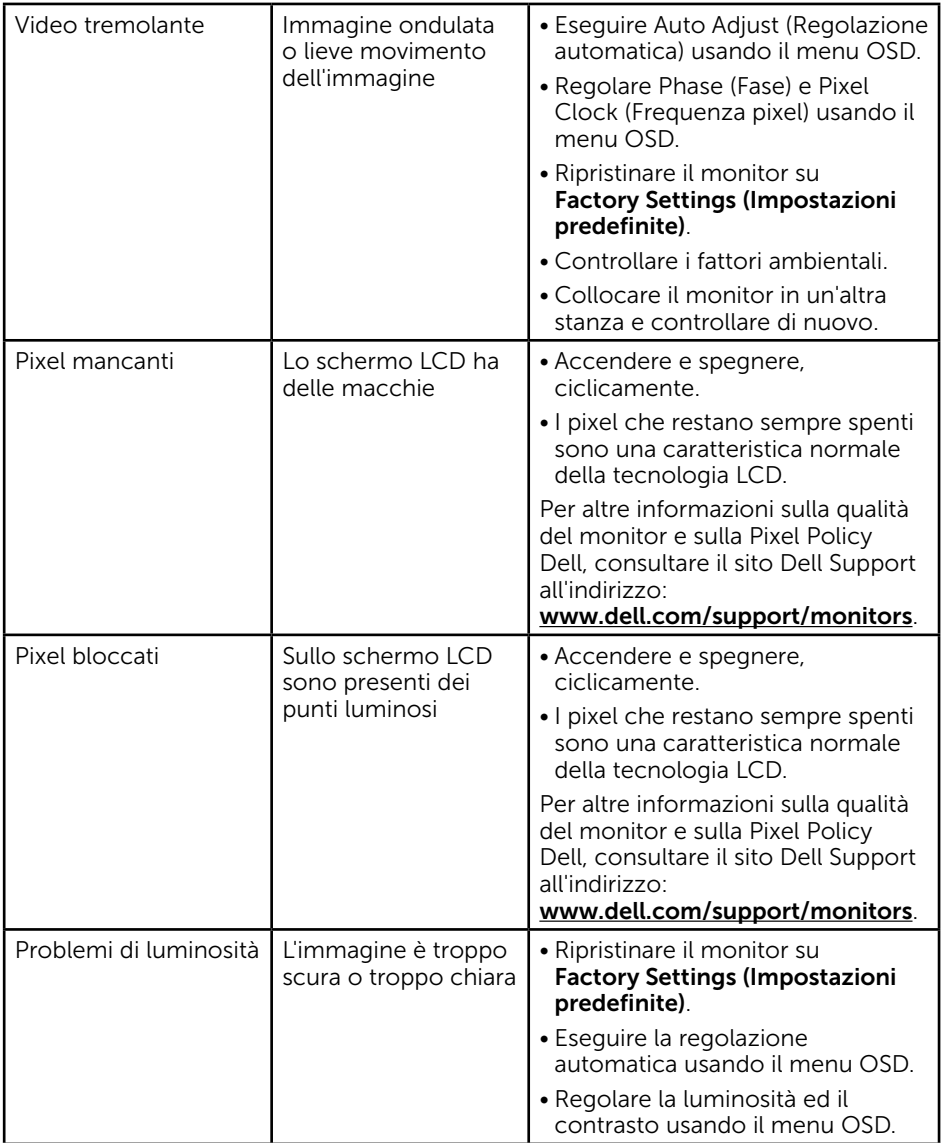

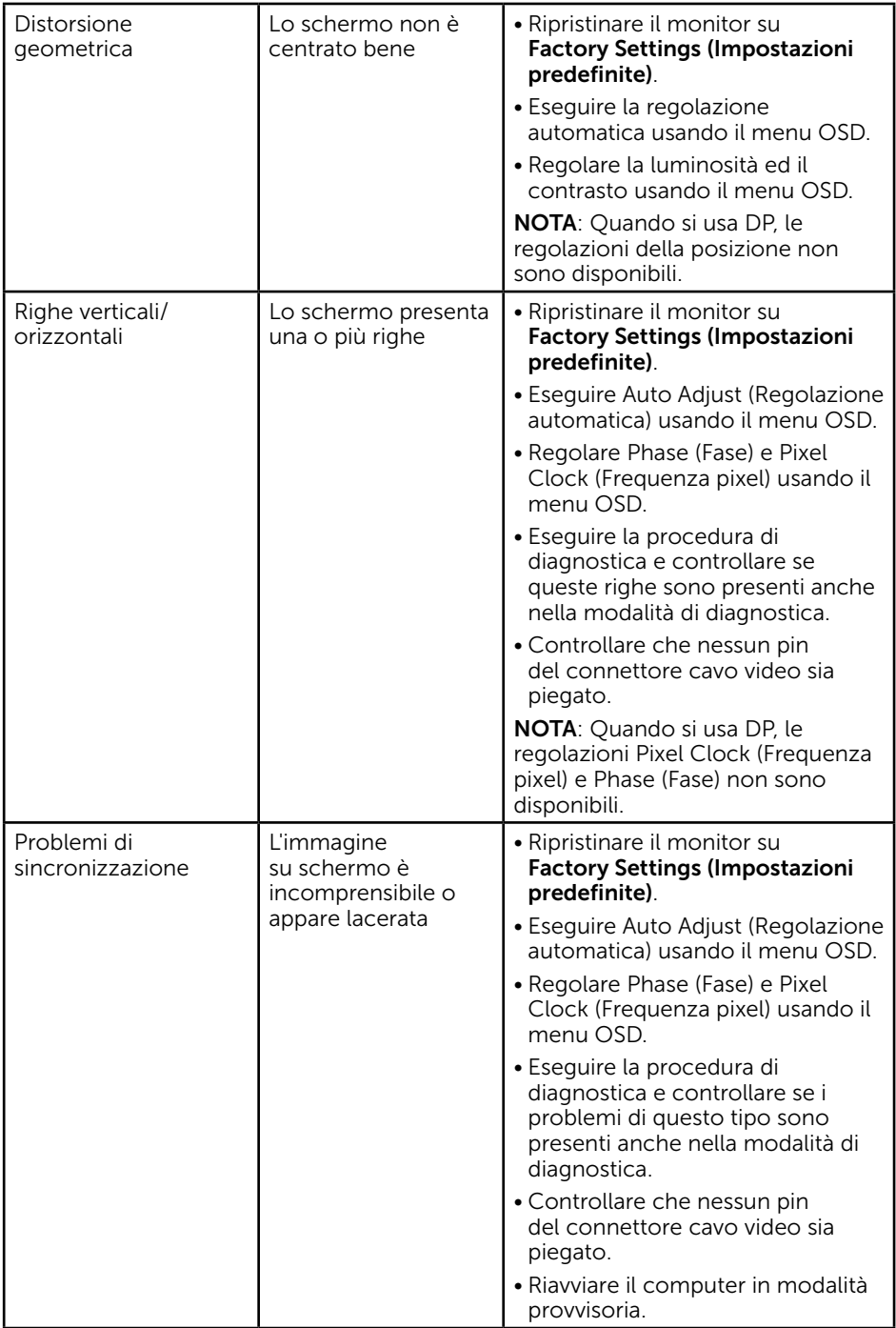

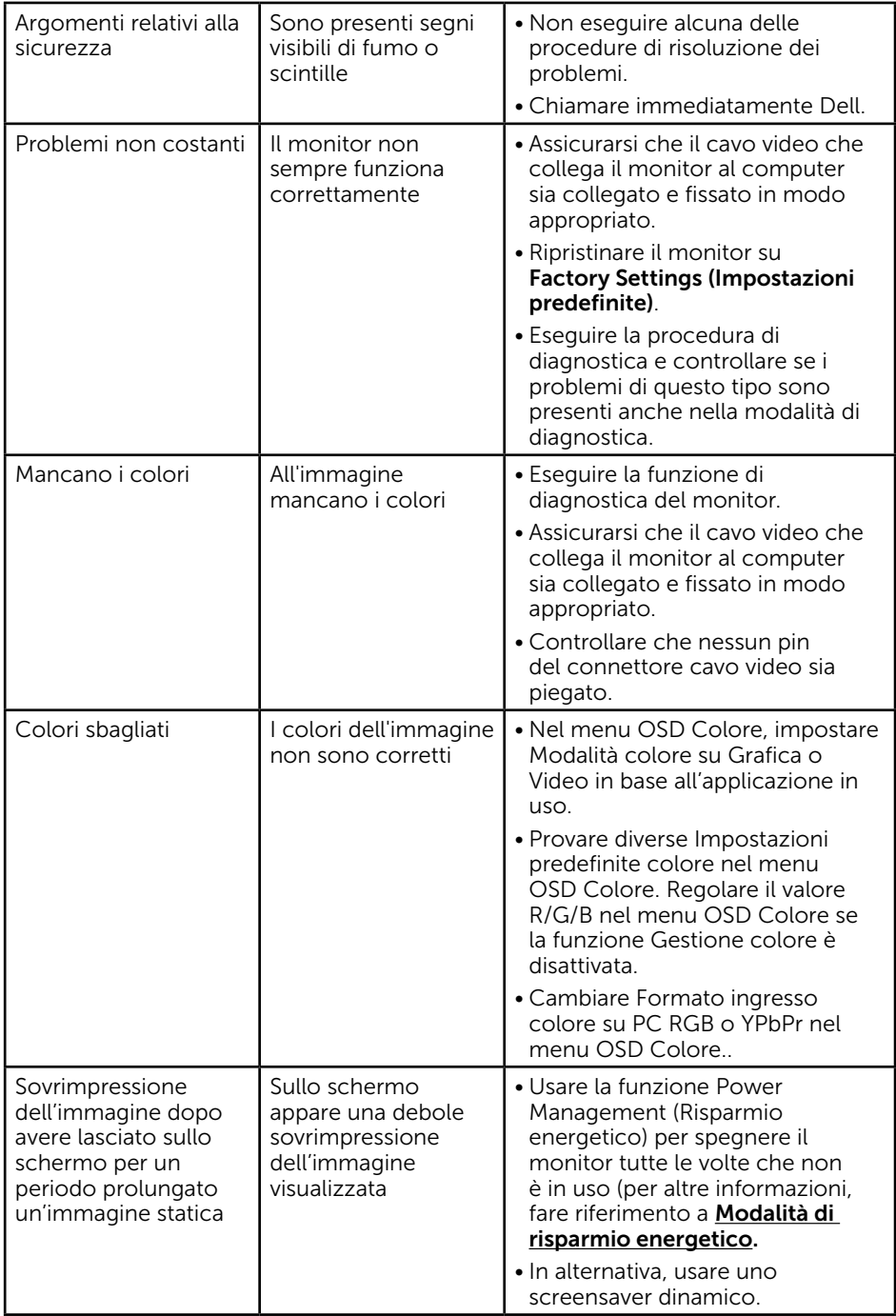

## <span id="page-65-0"></span>Problemi specifici del prodotto

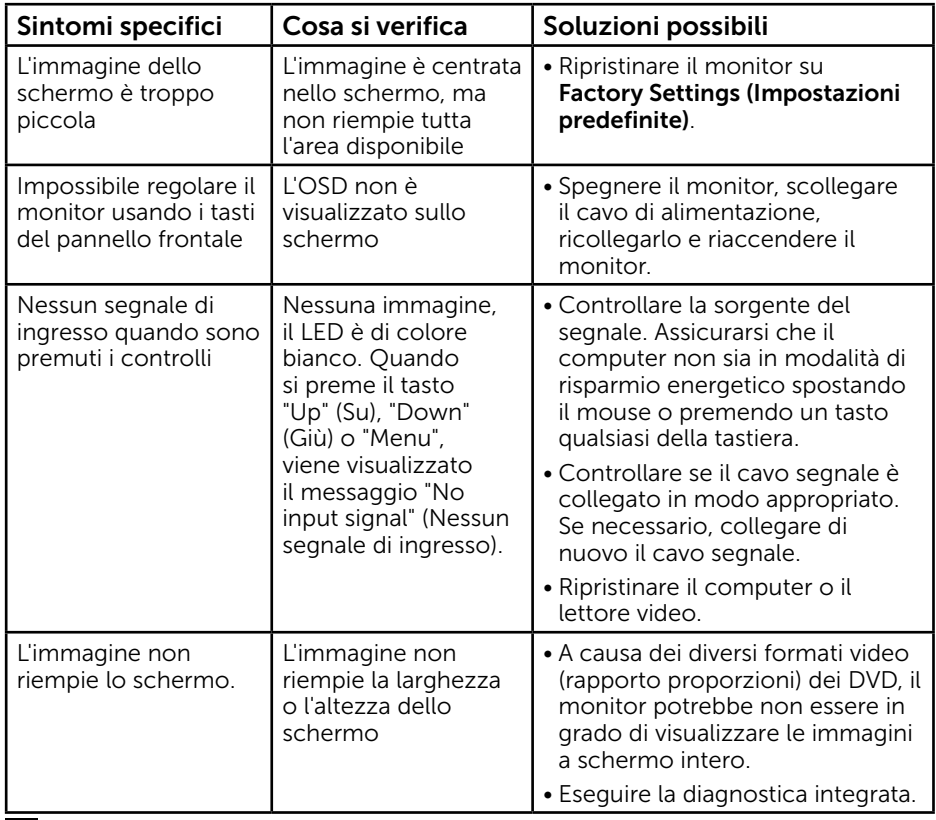

NOTA: Quando si sceglie la modalità DP, la funzione Auto Adjust (Regolazione automatica) non è disponibile.

## <span id="page-66-0"></span>Problemi della Dell Soundbar

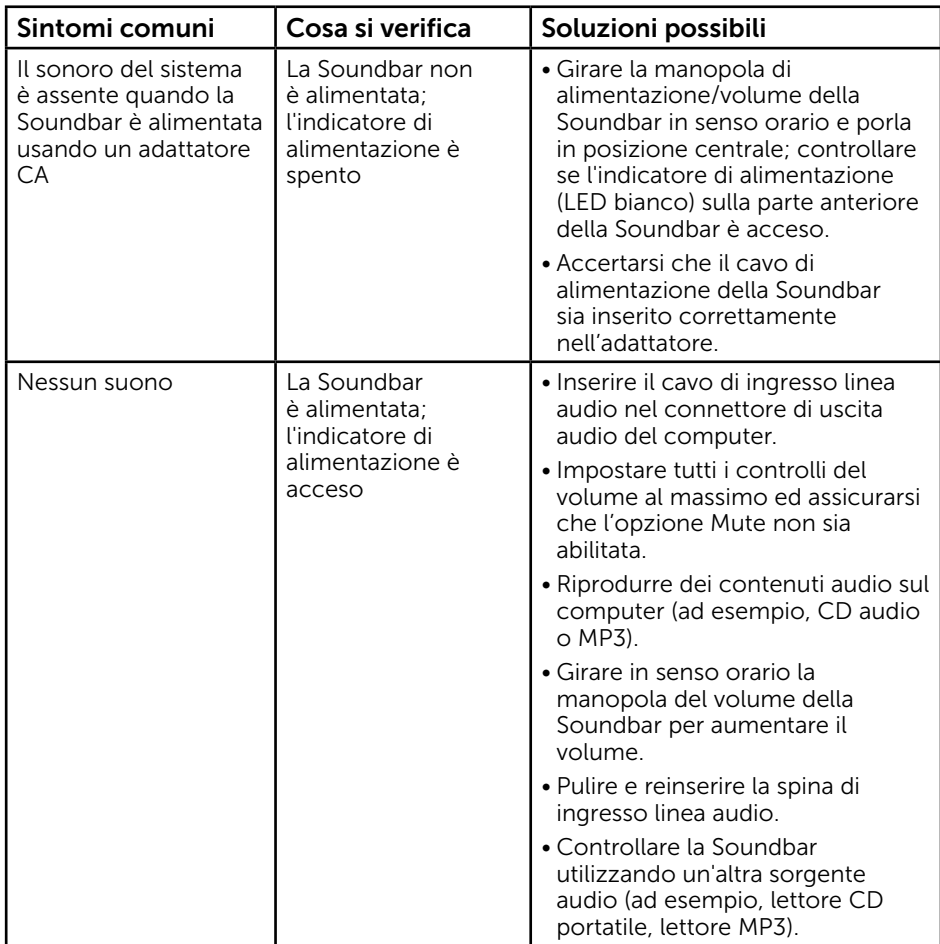

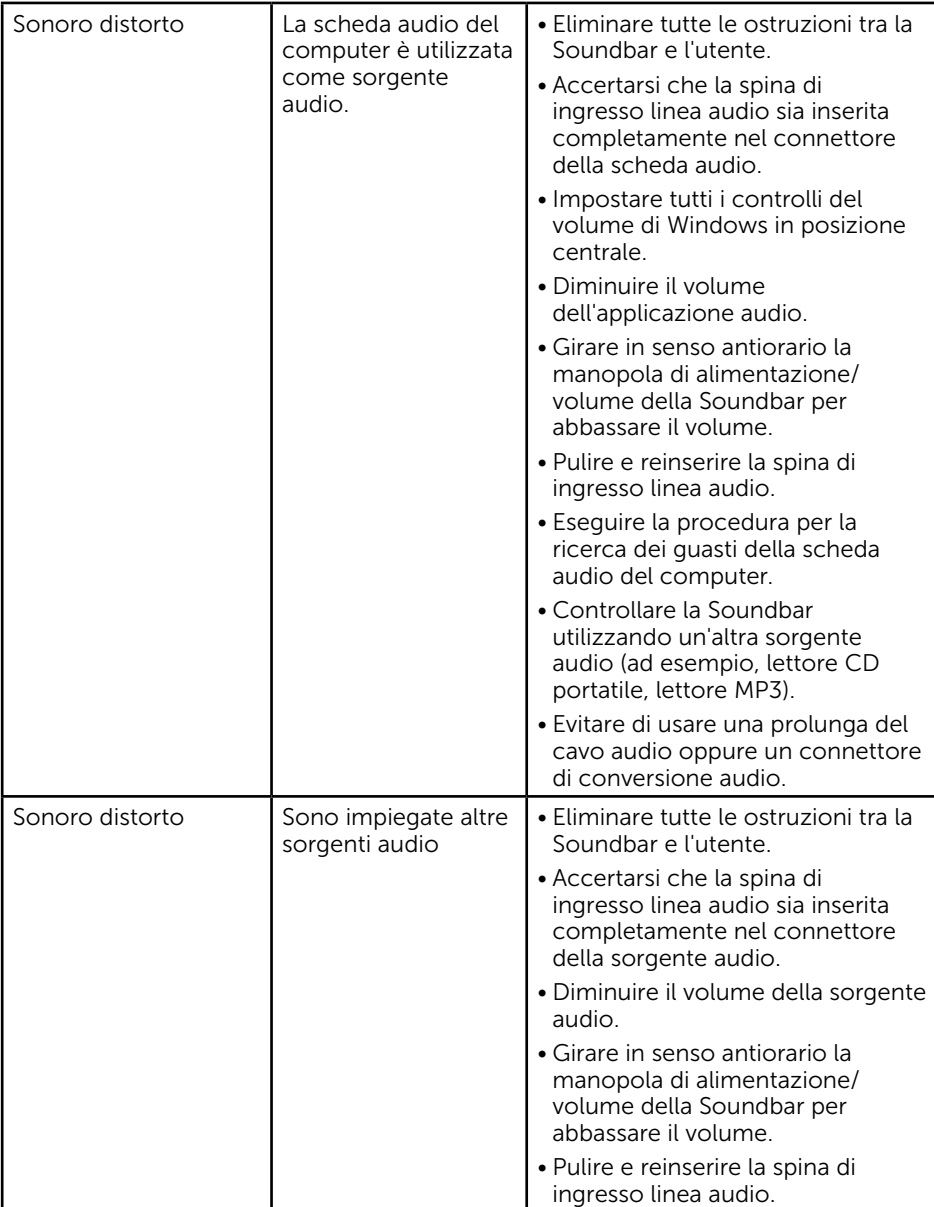

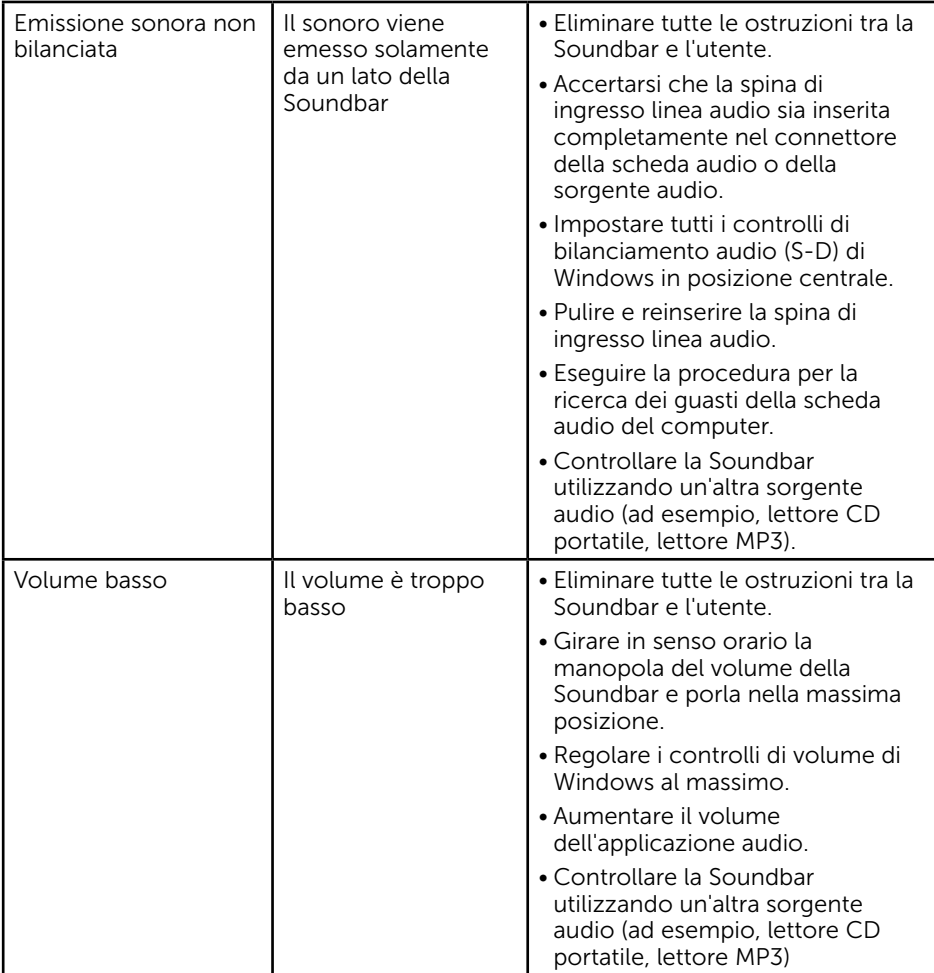

## <span id="page-69-0"></span>Appendice

## <span id="page-69-1"></span>Istruzioni per la sicurezza

AVVISO: L'utilizzo dei controlli, delle regolazioni o delle procedure in modo diverso da quello specificato in questo documento può esporre a scosse elettriche, pericoli elettrici e/o pericoli meccanici.

Fare riferimento alla *Guida informativa sul prodotto* per informazioni sulle istruzioni per la sicurezza.

## <span id="page-69-2"></span>Dichiarazione FCC (solo Stati Uniti) ed altre informazioni sulle normative

Per la dichiarazione FCC ed altre informazioni sulle normative, fare riferimento al sito sulla conformità alle normative all'indirizzo [www.dell.com\regulatory\\_compliance.](http://www.dell.com\regulatory_compliance)

Questo dispositivo è conforme alla Parte 15 delle Norme FCC. Il funzionamento è soggetto alle seguenti due condizioni:

- (1) Questo dispositivo non può provocare interferenze dannose
- (2) Questo dispositivo deve accettare tutte le interferenze ricevute, incluse le interferenze che possono provocare operazioni indesiderate

## <span id="page-69-3"></span>Contattare Dell

### Per i clienti degli Stati Uniti: chiamare il numero 800-WWW-DELL (800-999-3355).

 $\mathbb Z$  NOTA: Se non si dispone di una connessione Internet attiva, le informazioni di contatto si possono trovare sulla fattura di acquisto, sulla bolla di accompagnamento del prodotto oppure nel catalogo dei prodotti Dell.

Dell fornisce diversi tipi di supporto e di servizi in linea e telefonici. La disponibilità varia in base al Paese e al prodotto e alcuni servizi

potrebbero non essere disponibili nella propria zona.

Per ottenere il supporto online del monitor:

1. Visitare il sito [www.dell.com/support/monitors](http://www.dell.com/support/monitors)

Per contattare Dell per la vendita, l'assistenza tecnica o il servizio al cliente:

- 1. Visitare il sito [www.dell.com/support](http://www.dell.com/support).
- 2. Verificare il proprio Paese o la zona nel menu a discesa Choose A Country/ Region (Scegli Paese/zona) nella parte superiore sinistra della pagina.
- **3.** Fare clic su **Contact Us (Contatti)** nella parte superiore sinistra della pagina.
- 4. Selezionare il collegamento al servizio o al supporto appropriato in base alle proprie necessità.
- 5. Scegliere il metodo più comodo con cui mettersi in contatto con Dell.